# 3000 VPN Cisco زكرم نيب IPSec قفن نيوكت ققحتلا ةطقنل NG ةيامح رادجو  $\overline{\phantom{a}}$

# المحتويات

[المقدمة](#page-0-0) [المتطلبات الأساسية](#page-0-1) [المتطلبات](#page-0-2) [المكونات المستخدمة](#page-1-0) [الاصطلاحات](#page-1-1) <mark>[الرسم التخطيطي للشبكة](#page-1-2)</mark> [التكوينات](#page-1-3) [تكوين مركز 3000 VPN](#page-1-4) [تكوين NG لنقطة التحقق](#page-3-0) [التحقق من الصحة](#page-20-0) [التحقق من اتصال الشبكة](#page-20-1) [عرض حالة النفق على نقطة التفتيش NG](#page-21-0) [عرض حالة النفق على مركز VPN](#page-22-0) [استكشاف الأخطاء وإصلاحها](#page-23-0) [تلخيص الشبكة](#page-23-1) [تصحيح أخطاء NG لنقطة التفتيش](#page-23-2) [تصحيح أخطاء مركز VPN](#page-23-3) [معلومات ذات صلة](#page-31-0)

# <span id="page-0-0"></span>المقدمة

يوضح هذا المستند كيفية تكوين نفق IPSec بمفاتيح مشتركة مسبقا للاتصال بين شبكتين خاصتين. في هذا المثال، شبكات الاتصال هي الشبكة الخاصة 10.168.10 x.x.10.32 داخل مركز 3000 Cisco VPN والَشبكة الخَاصةَ x.x.10.32 داخل جدار حماية الجيل التالي لنقطة الوصول.

# <span id="page-0-1"></span>المتطلبات الأساسية

### <span id="page-0-2"></span>المتطلبات

- يجب أن تتدفق حركة المرور من داخل مركز الشبكة الخاصة الظاهرية (VPN (ومن داخل نقطة التفتيش NG إلى الإنترنت - الممثلة هنا بشبكات x.172.18.124 - قبل بدء هذا التكوين.
- يجب أن يكون المستخدمون على دراية بتفاوض IPSec. يمكن تقسيم هذه العملية إلى خمس خطوات، تتضمن ●مرحلتين من عملية تبادل مفتاح الإنترنت (IKE).يتم إنشاء نفق IPSec بواسطة حركة مرور مثيرة للاهتمام. تعتبر حركة المرور مثيرة للاهتمام عندما تنتقل بين أقران IPSec.في المرحلة الأولى من IKE، يتفاوض نظراء IPSec على سياسة اقتران أمان IKE (SA) الراسخة. بمجرد مصادقة النظراء، يتم إنشاء نفق آمن باستخدام بروتوكول إدارة المفاتيح وارتباط أمان الإنترنت (ISAKMP(.في المرحلة 2 من IKE، يستخدم نظراء IPSec النفق الآمن

والمصدق من أجل التفاوض على عمليات تحويل SA IPSec. يحدد التفاوض على السياسة المشتركة كيفية إنشاء نفق IPSec.يتم إنشاء نفق IPSec، ويتم نقل البيانات بين نظائر IPSec استنادا إلى معلمات IPSec التي تم تكوينها في مجموعات تحويل IPSec.ينتهي نفق IPSec عند حذف أسماء IPSec أو عند انتهاء صلاحية عمرها الافتراضي.

### <span id="page-1-0"></span>المكونات المستخدمة

تم تطوير هذه التهيئة واختبارها باستخدام إصدارات البرامج والمكونات المادية التالية:

- VPN 3000 Series Concentrator 3.5.2 مركز●
	- جدار حماية NG لنقطة التحقق

### <span id="page-1-1"></span>الاصطلاحات

راجع [اصطلاحات تلميحات Cisco التقنية للحصول على مزيد من المعلومات حول اصطلاحات المستندات.](//www.cisco.com/en/US/tech/tk801/tk36/technologies_tech_note09186a0080121ac5.shtml)

### <span id="page-1-2"></span>الرسم التخطيطي للشبكة

يستخدم هذا المستند إعداد الشبكة التالي:

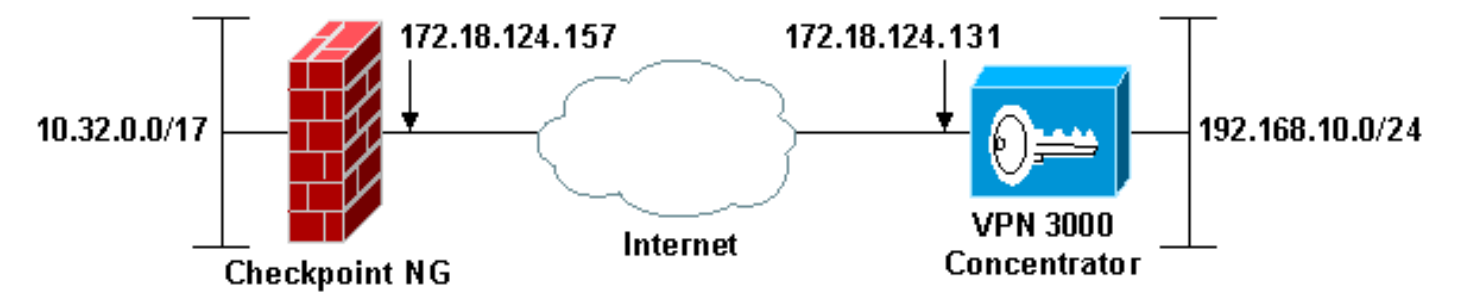

ملاحظة: مخطط عنونة IP المستخدم في هذا التكوين غير قابل للتوجيه بشكل قانوني على الإنترنت. هم 1918 rfc عنوان، أي يتلقى يكون استعملت في مختبر بيئة.

# <span id="page-1-3"></span>التكوينات

### <span id="page-1-4"></span>تكوين مركز 3000 VPN

أتمت هذا to order in steps شكلت ال 3000 VPN مركز:

1. انتقل إلى **التكوين > النظام > بروتوكولات الاتصال النفقي > IPSec LAN إلى LAN** لتكوين جلسة عمل الشبكة المحلية (LAN (إلى الشبكة المحلية (LAN(. قم بتعيين الخيارات الخاصة بخوارزميات المصادقة والتشغيل الفوري للبروتوكول IKE والمفتاح المشترك مسبقا وعنوان IP للنظير والمعلمات المحلية والبعيدة للشبكة. طقطقة **يطبق**.في هذا التكوين، تم تعيين المصادقة على أنها ESP-MD5-HMAC وتم تعيين التشفير على .3DES

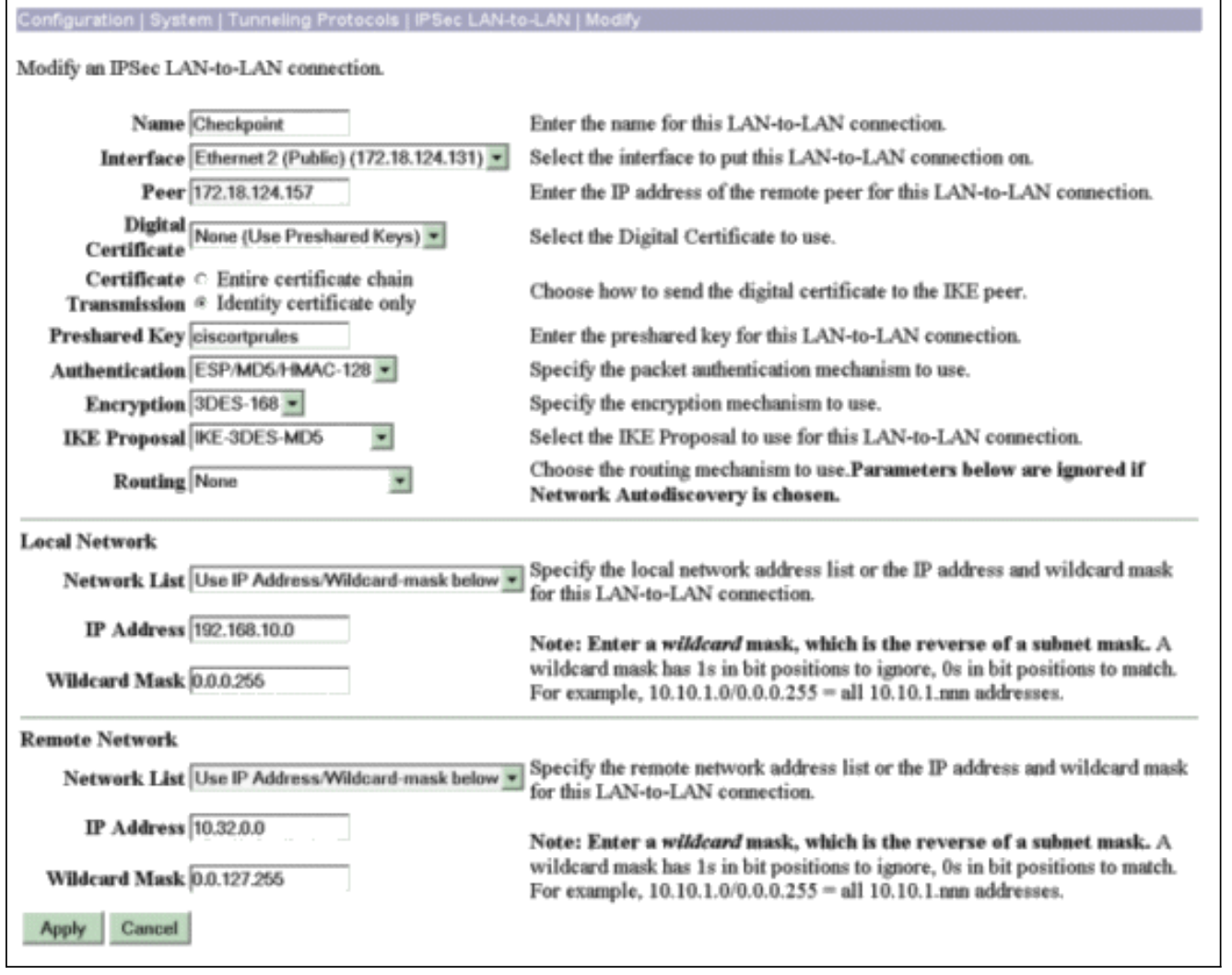

2. انتقل إلى **التكوين > النظام > بروتوكولات الاتصال النفقي > IPSec > مقترحات IKE و**قم بتعيين المعلمات المطلوبة.حدد مقترح IKE-3DES-MD5 وتحقق من المعلمات المحددة للمقترح. طقطقة **يطبق** in order to شكلت ال LAN إلى LAN جلسة.هذه هي معلمات هذا التكوين:

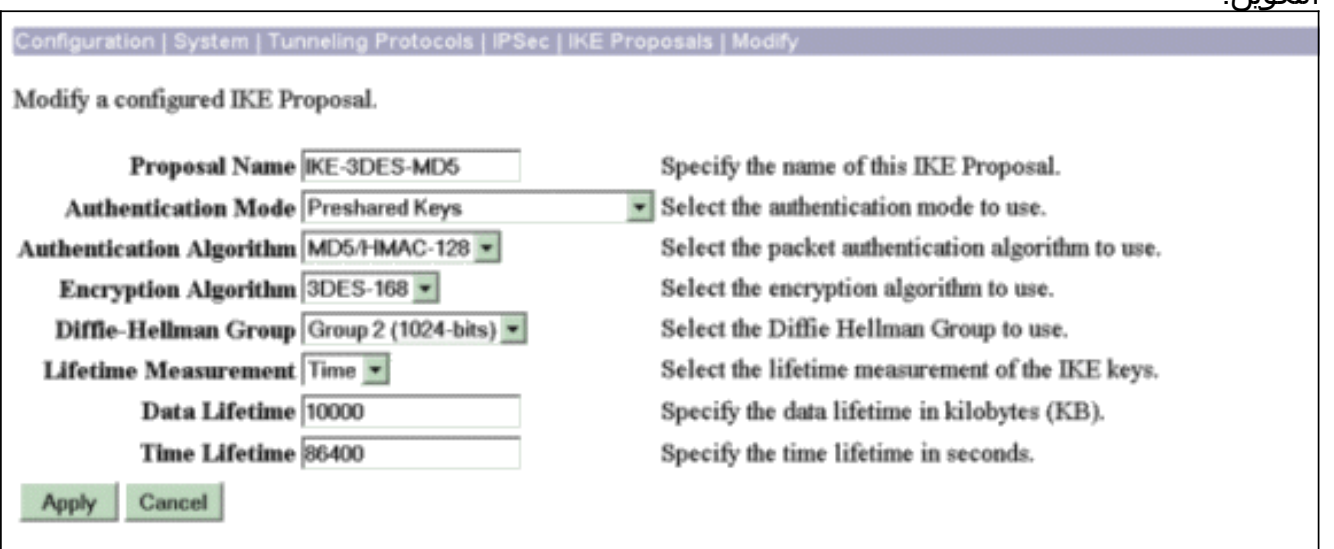

3. انتقل إلى **التكوين > إدارة السياسة > إدارة حركة المرور > اقترانات الأمان،** وحدد IPSec SA الذي تم إنشاؤه للجلسة، وتحقق من معلمات SA IPSec التي تم إختيارها لجلسة عمل الشبكة المحلية (LAN (إلى الشبكة المحلية (LAN).في هذا التكوين، كان اسم جلسة عمل الشبكة المحلية (LAN) إلى الشبكة المحلية (LAN) هو "Checkpoint"، لذلك تم إنشاء SA IPSec تلقائيا ك ":L2L ".Checkpoint

Save Needed

This section lets you add, configure, modify, and delete IPSec Security Associations (SAs). Security Associations use IKE Proposals to negotiate IKE parameters.

Click Add to add an SA, or select an SA and click Modify or Delete.

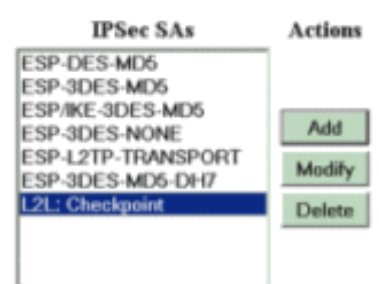

#### هذه هي المعلمات ل

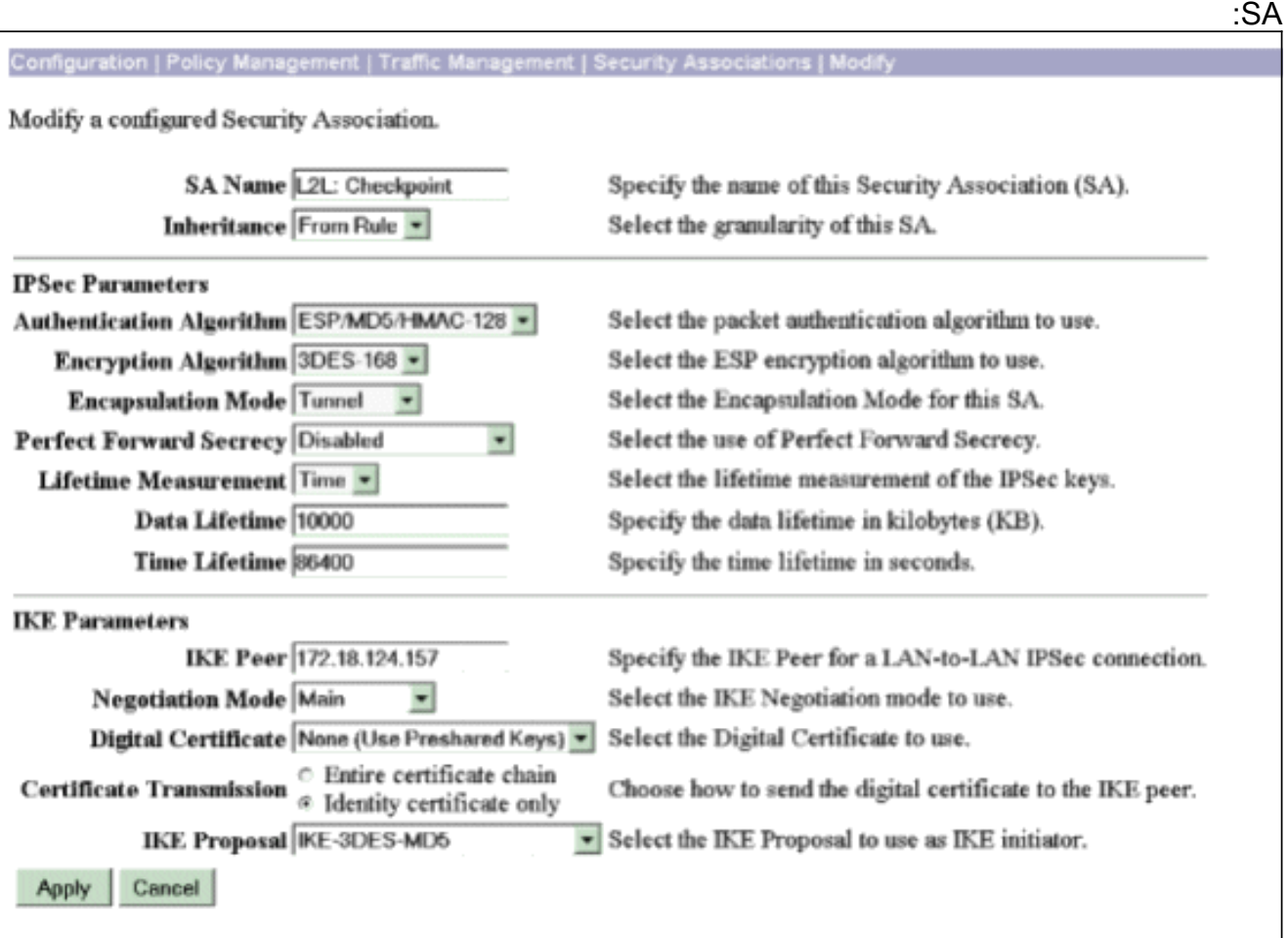

#### <span id="page-3-0"></span>تكوين NG لنقطة التحقق

يتم تحديد كائنات الشبكة وقواعدها على نقطة الوصول NG لإنشاء السياسة المتعلقة بتكوين شبكة VPN الذي سيتم إعداده. يتم بعد ذلك تثبيت هذا النهج مع محرر نهج NG الخاص بنقطة التحقق لإكمال جانب NG لنقطة التحقق من التكوين.

قم بإنشاء كائني الشبكة لشبكة NG نقطة الوصول وشبكة مركز VPN التي ستقوم بتشفير حركة المرور .1المفيدة.لإنشاء كائنات، حدد إدارة > كائنات الشبكة، ثم حدد جديد > شبكة. أدخل معلومات الشبكة المناسبة، ثم انقر على موافق.تظهر هذه الأمثلة مجموعة من كائنات الشبكة تسمى CP\_Inside (الشبكة الداخلية لنقطة التحكم NG (و INSIDE\_CONC) الشبكة الداخلية لمركز

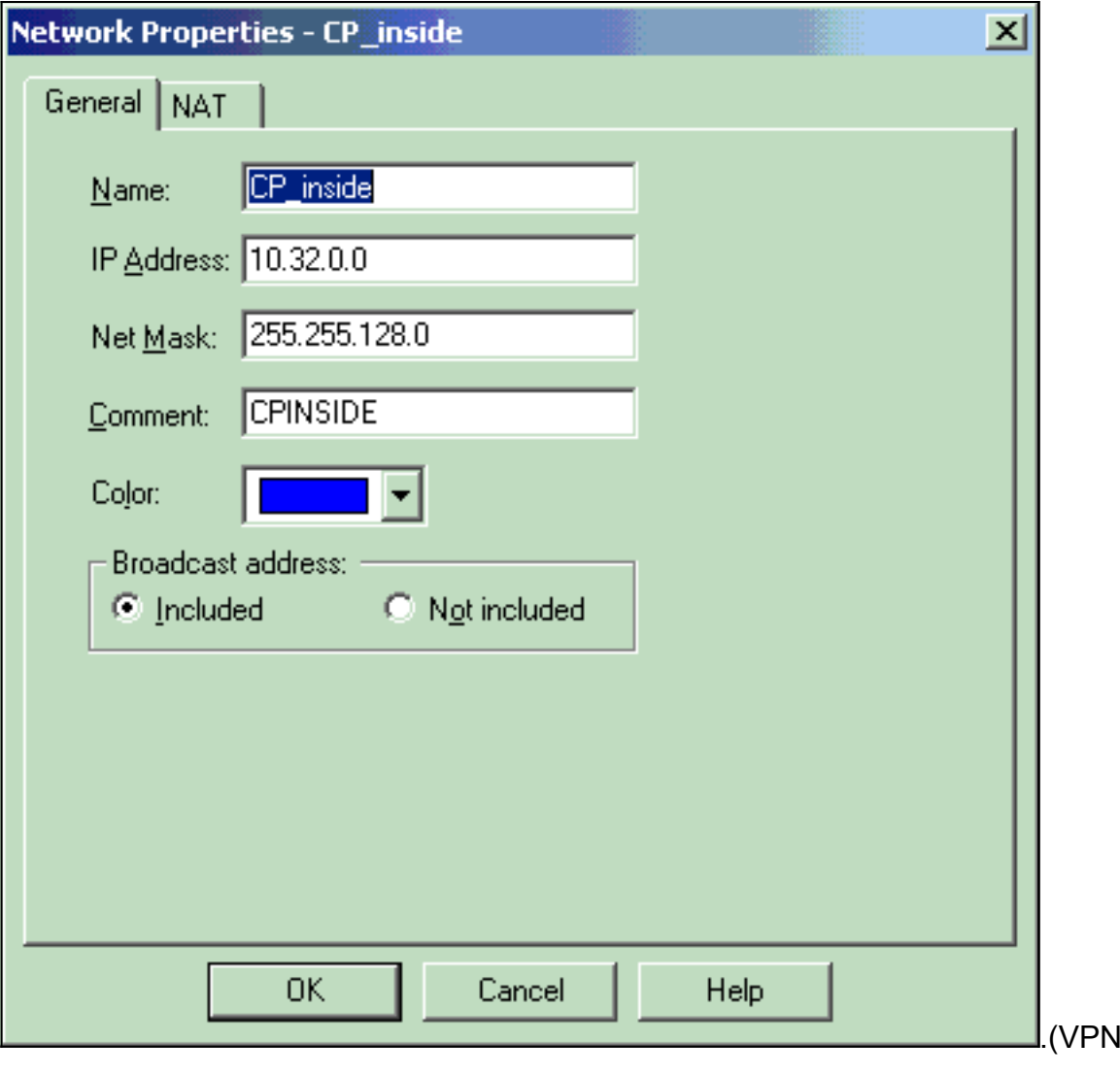

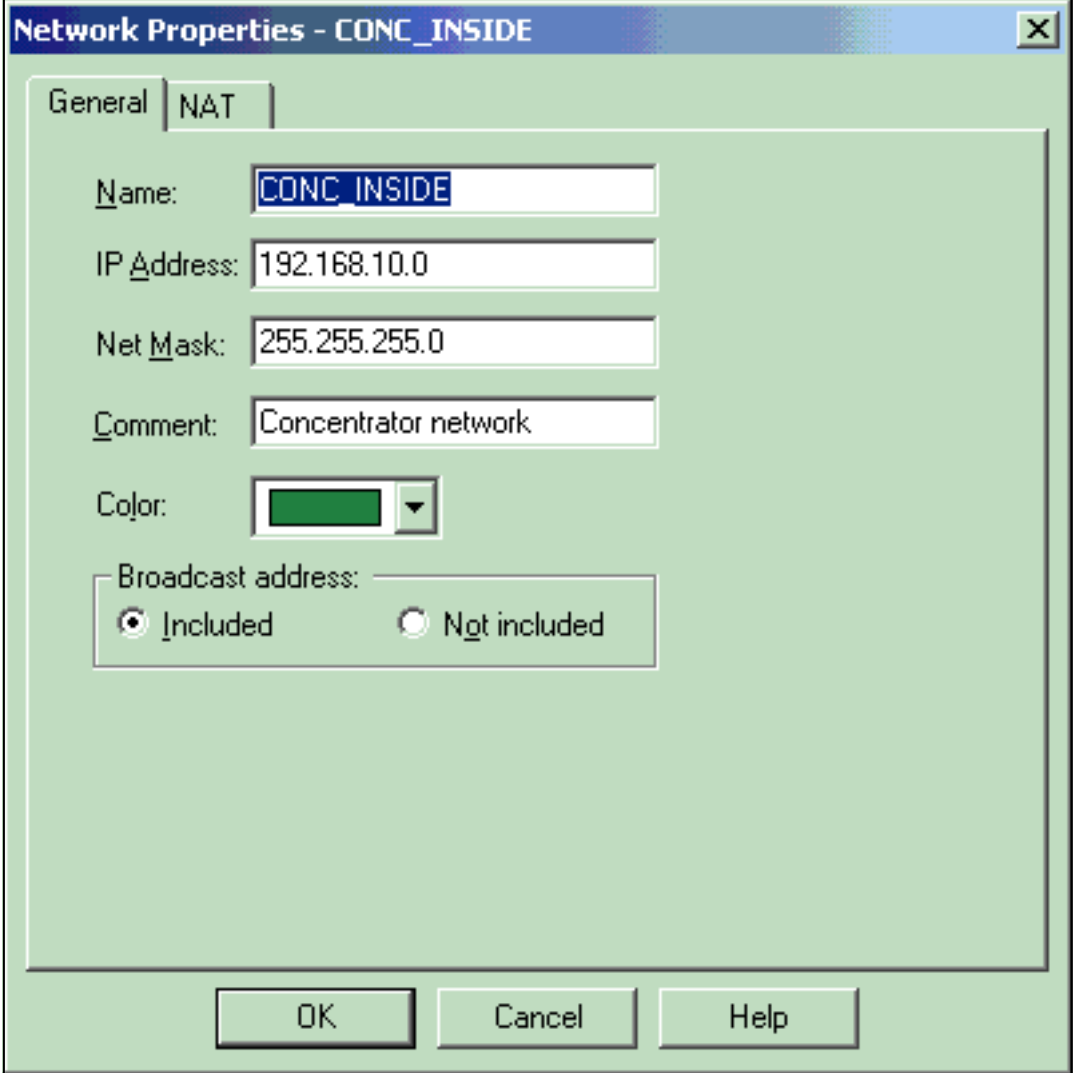

2. انتقل إلى **إدارة > كائنات الشبكة** وحدد **جديد > محطة عمل** لإنشاء كائنات محطة عمل لأجهزة الشبكة الخاصة الظاهرية (VPN)، نقطة الوصول NG ومركز الشبكة الخاصة الظاهرية (VPN).**ملاحظة:** يمكنك إستخدام كائن محطة العمل NG لنقطة الوصول الذي تم إنشاؤه أثناء إعداد NG لنقطة الوصول الأولية. حدد الخيارات لتعيين محطة العمل كبوابة وجهاز VPN قابل للتشغيل البيني، ثم انقر فوق موافق.تظهر هذه الأمثلة مجموعة الكائنات التي تسمى CiscoCcp) نقطة الوصول NG (و CONC\_Cisco) مركز VPN :(3000

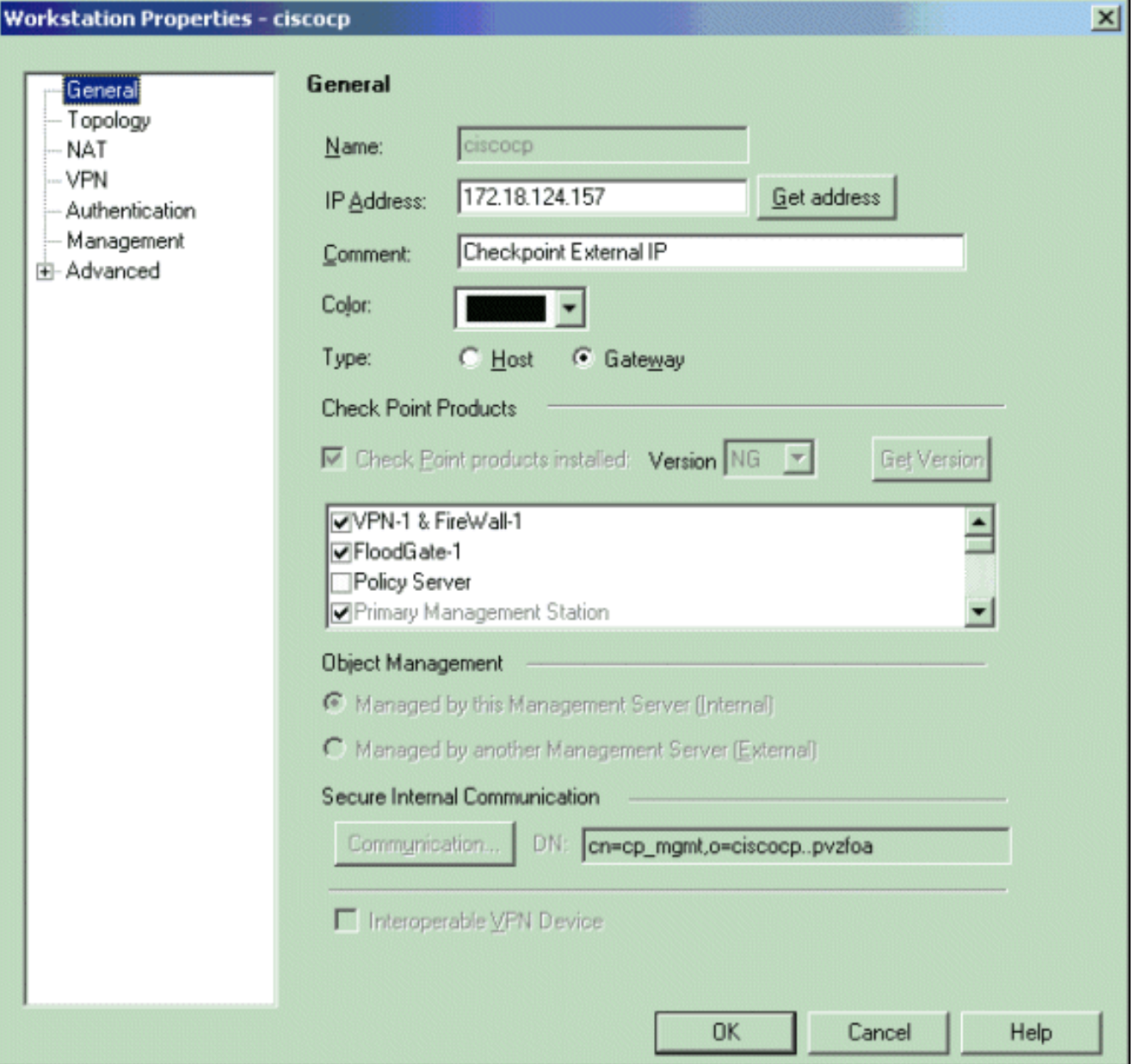

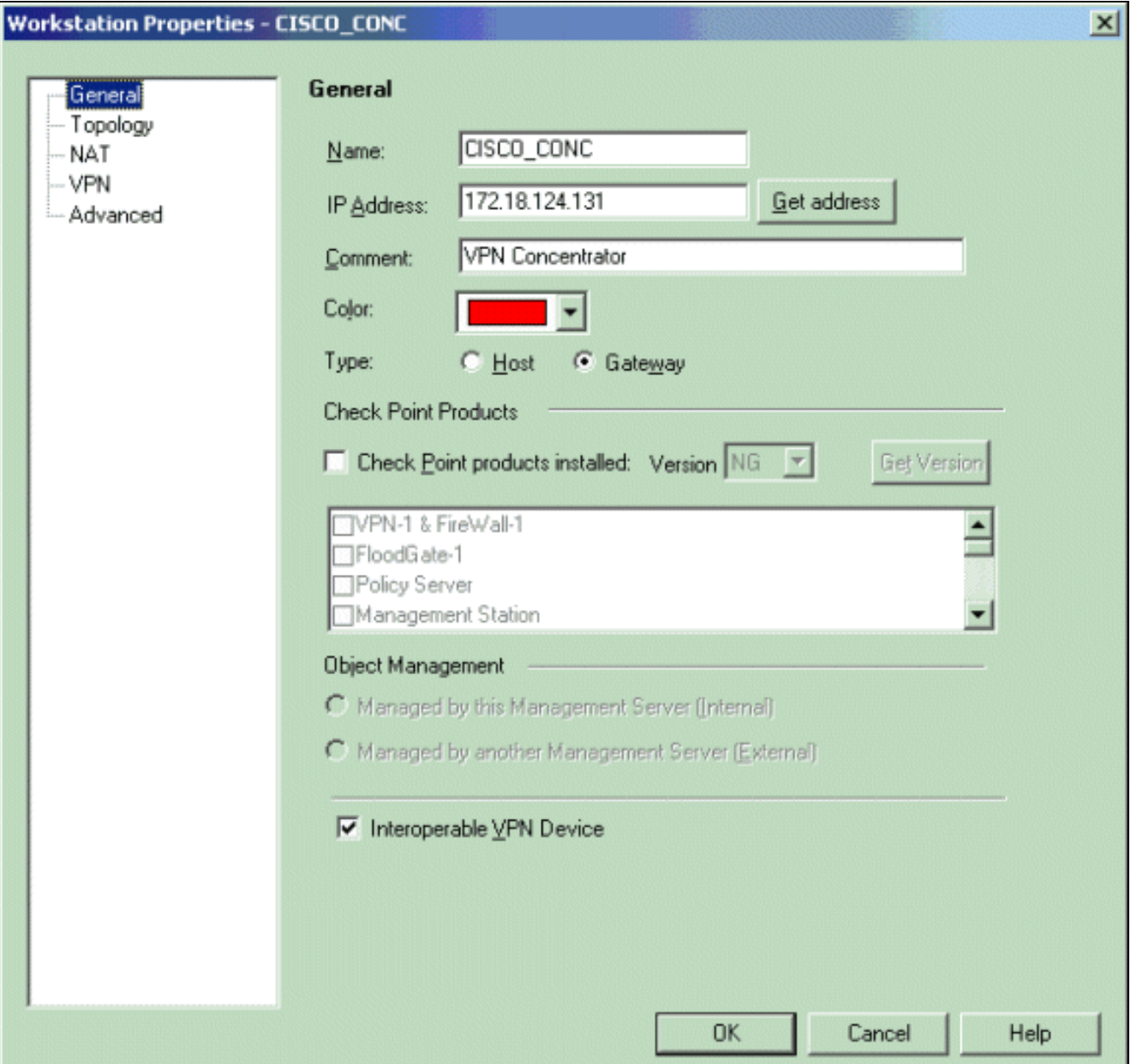

3. انتقل إلى **إدارة > كائنات الشبكة > تحرير** لفتح نافذة خصائص محطة العمل الخاصة بمحطة العمل NG نقطة التحقق (CiscoPlug في هذا المثال). حدد المخطط من الخيارات الموجودة على الجانب الأيسر من النافذة، ثم حدد الشبكة التي سيتم تشفيرها. طقطقة **يحرر** in order to ثبتت القارن خاصية.في هذا المثال، CP\_Inside هو الشبكة الداخلية ل NG لنقطة التحقق.

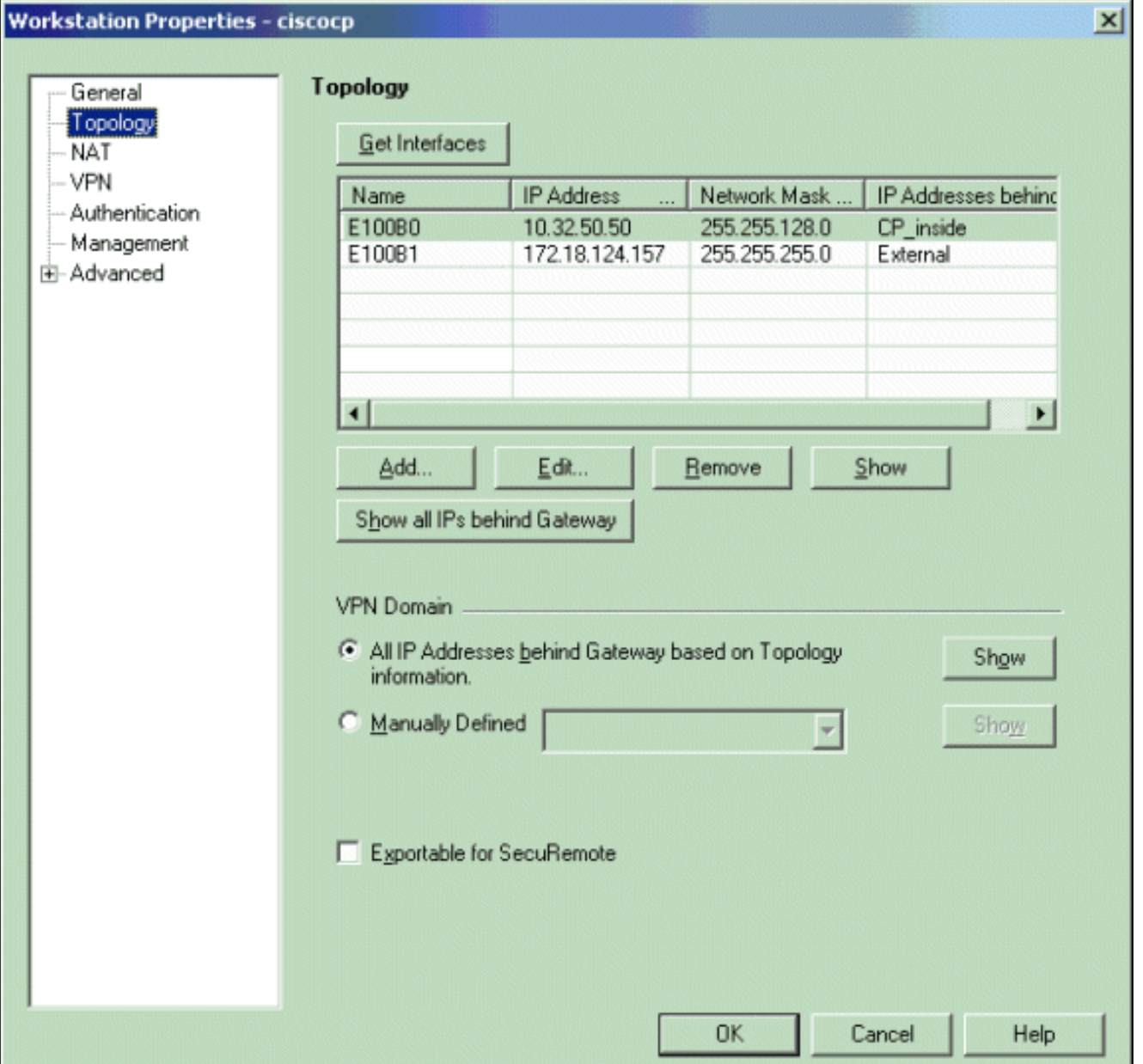

في نافذة خصائص الواجهة، حدد الخيار لتعيين محطة العمل كمحطة عمل داخلية، ثم حدد عنوان IP المناسب. .4وانقر فوق OK.تعين تحديدات المخطط المعروضة محطة العمل كمحطة عمل داخلية وتحدد عناوين IP خلف

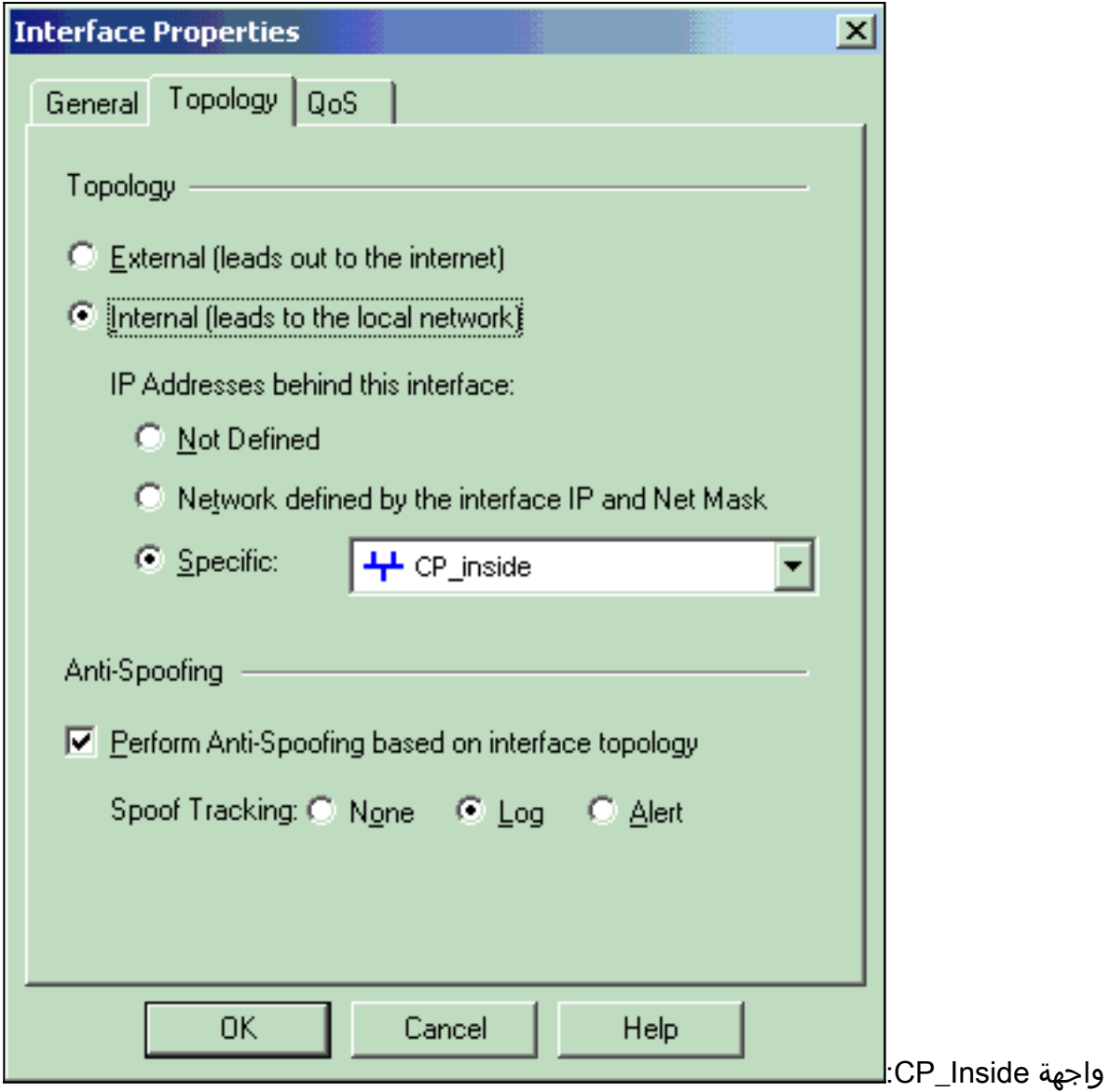

من نافذة "خصائص محطة العمل"، حدد الواجهة الخارجية على نقطة التفتيش NG التي تؤدي إلى الإنترنت، ثم .5انقر فوق **تحرير** لتعيين خصائص الواجهة. حدد الخيار لتعيين المخطط كمخطط خارجي، ثم انقر فوق

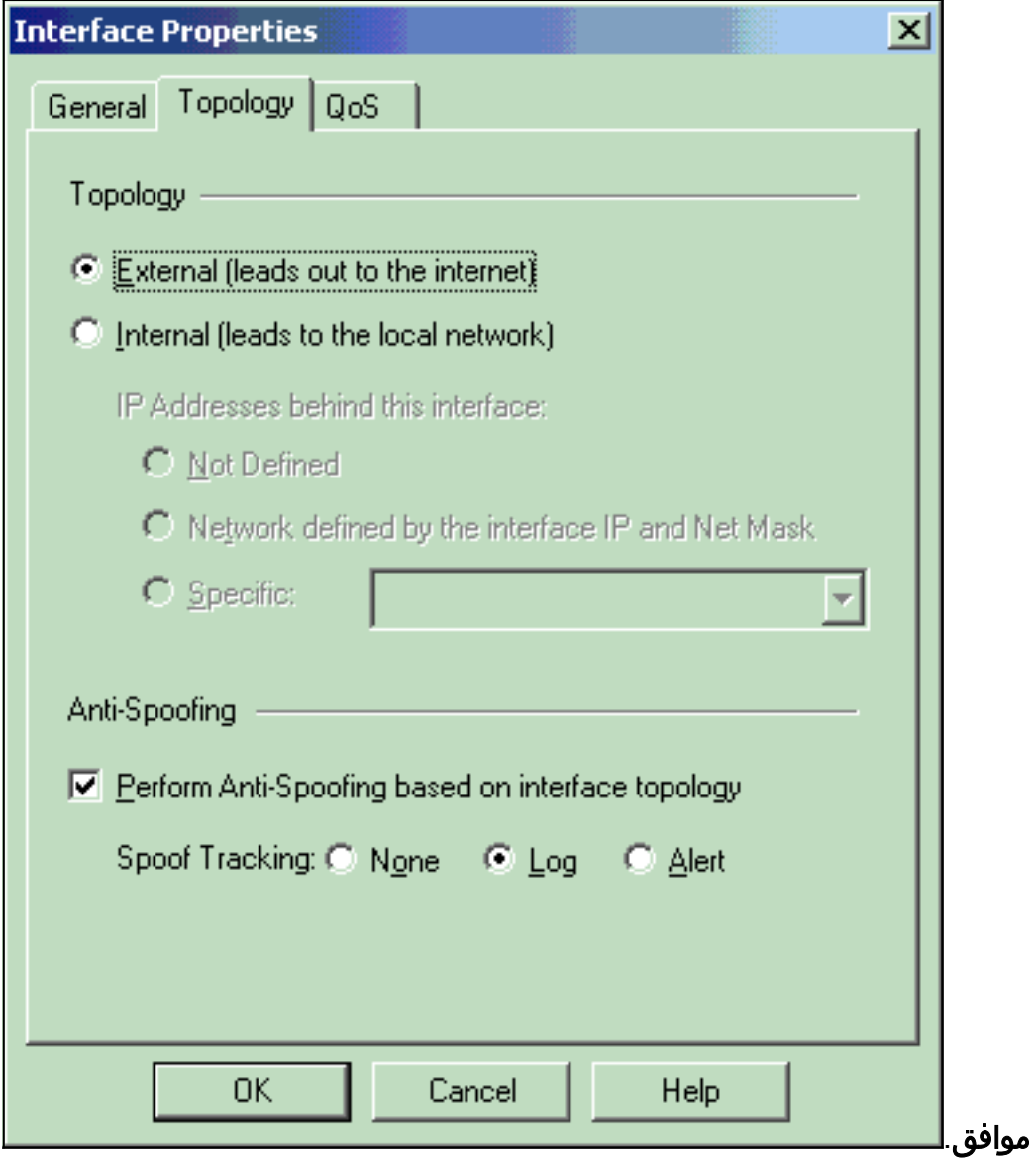

من نافذة خصائص محطة العمل الموجودة على نقطة التفتيش NG، حدد VPN من الخيارات الموجودة على .6الجانب الأيسر من النافذة، ثم حدد معلمات IKE لخوارزميات التشفير والمصادقة. طقطقة **يحرر** in order to شكلت ال ike خاصية.

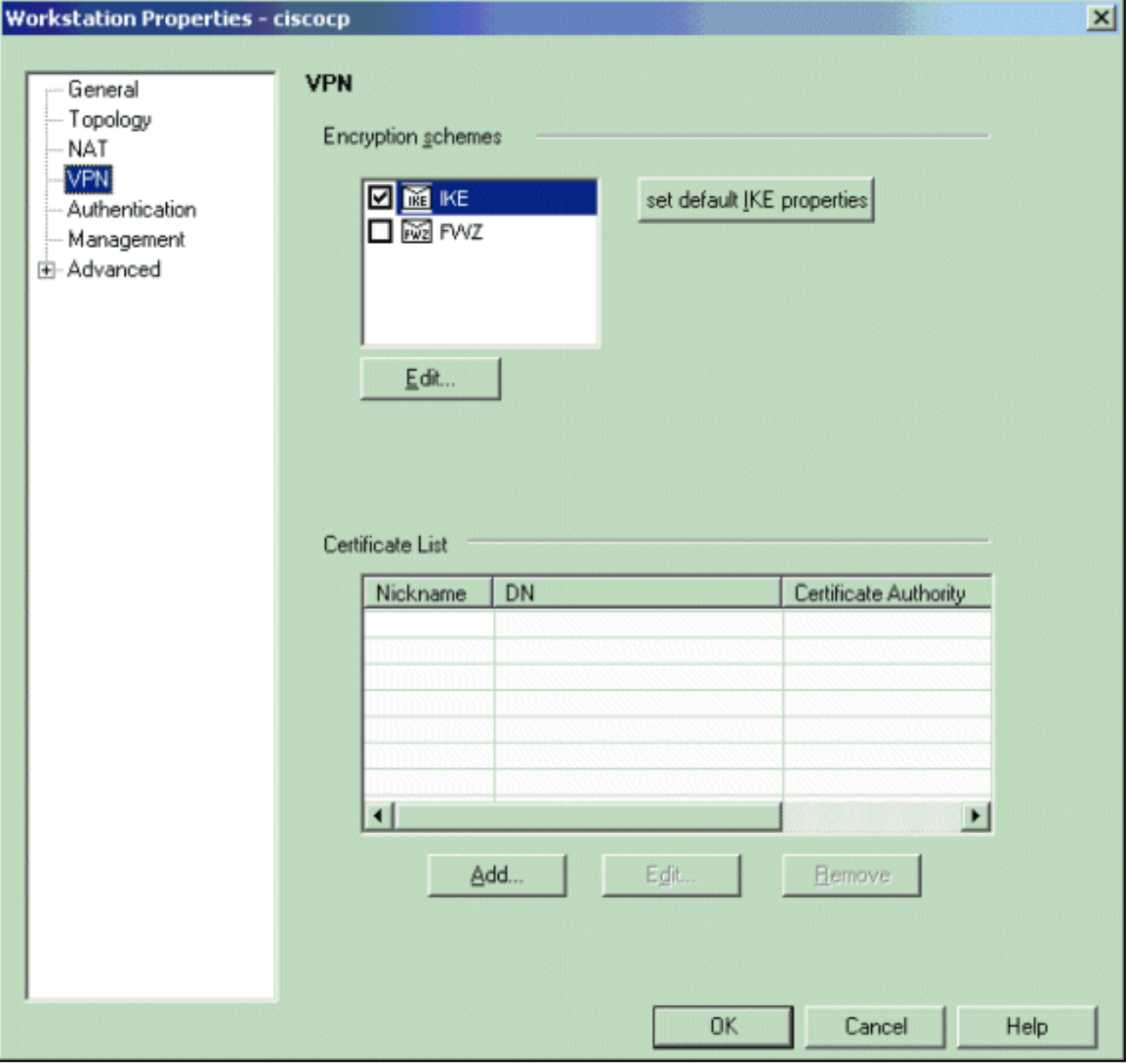

.7 اضبط خصائص IKE لتطابق الخصائص على مركز VPN.في هذا المثال، حدد خيار التشفير ل DES3 وخيار

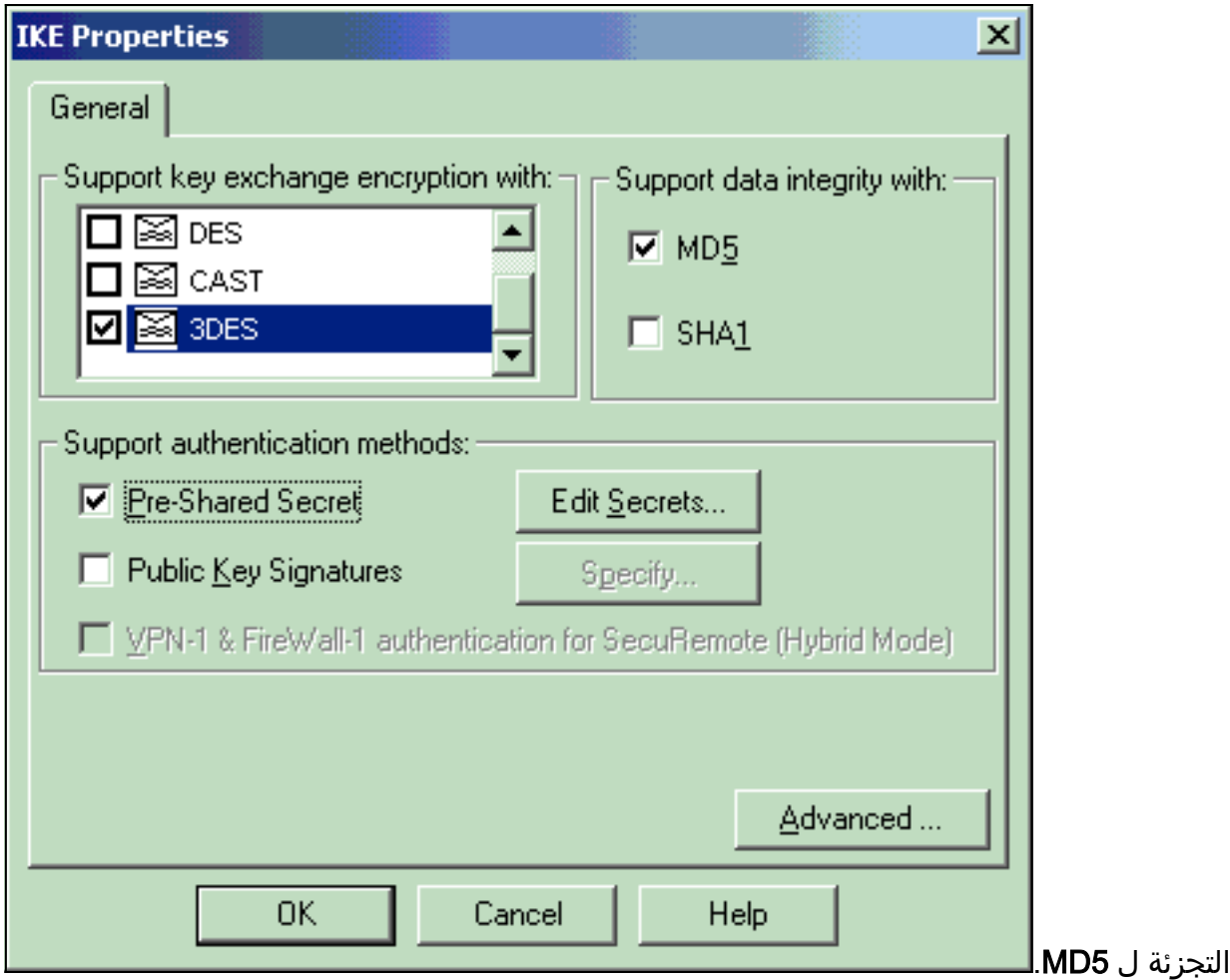

8. حدد خيار المصادقة **للأسرار المشتركة مسبق**ا، ثم انقر **تحرير الأسرار** لتعيين المفتاح المشترك مسبقا ليكون متوافقا مع المفتاح المشترك مسبقا على مركز VPN. طقطقة **يحرر** in order to دخلت مفتاحك كما هو موضح، بعد ذلك طقطقت مجموعة،

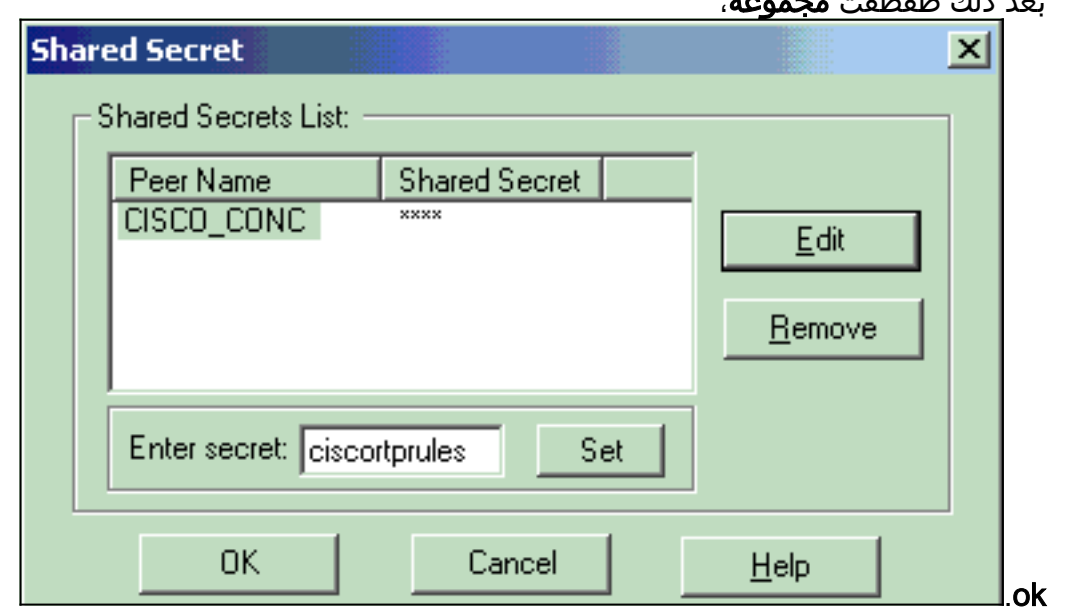

9. من نافذة خصائص IKE، انقر على **خيارات متقدمة.**.. وقم بتغيير هذه الإعدادات:قم بإلغاء تحديد خيار **دعم** الوضع المتداخل.حدد الخيار لتبادل مفتاح الدعم للشبكات الفرعية.عندما تنتهي، انقر موافق،

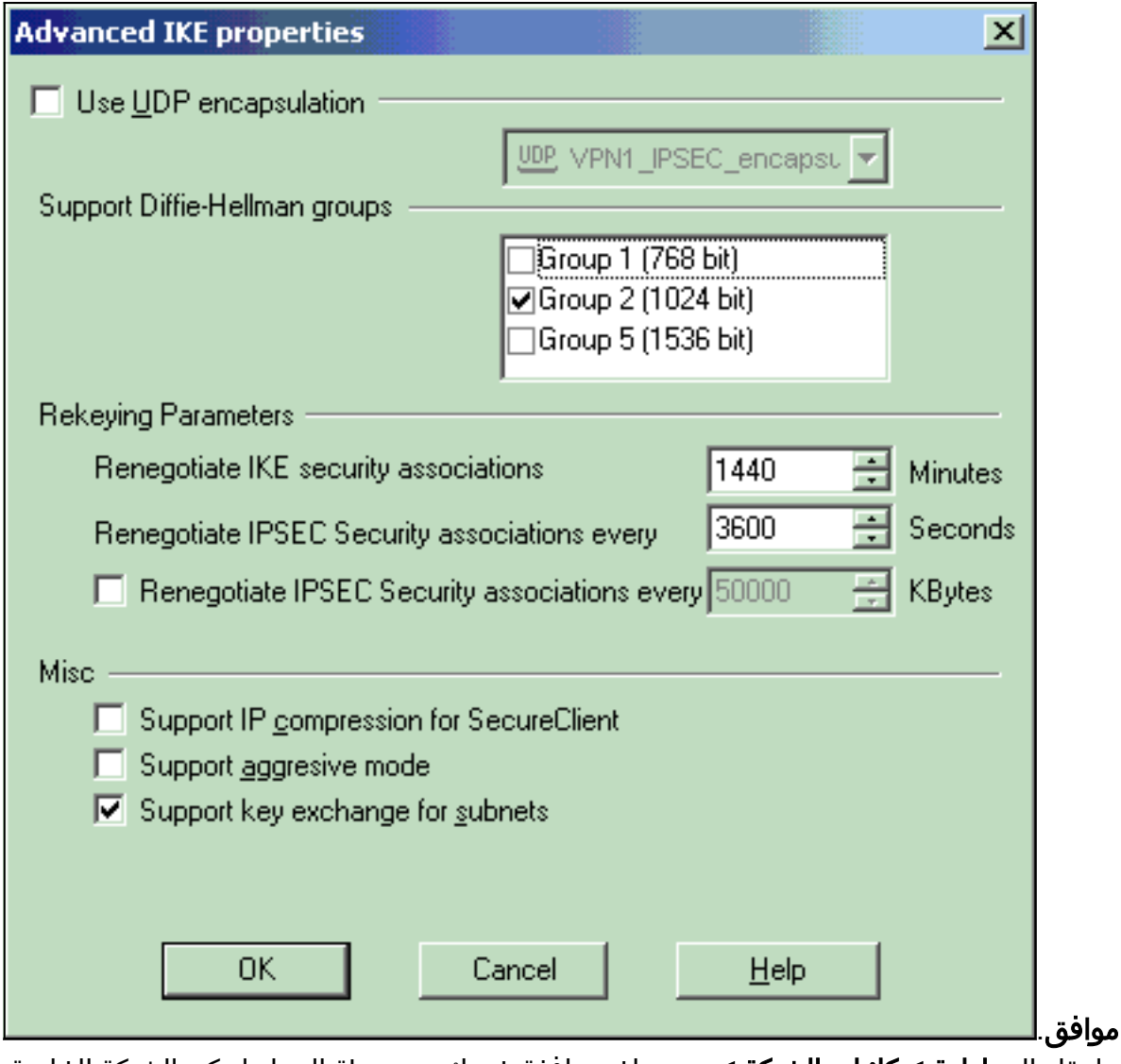

10. انتقل إلى **إدارة > كائنات الشبكة > تحرير** لفتح نافذة خصائص محطة العمل لتركيز الشبكة الخاصة الظاهرية (VPN). أخترت **طوبولوجيا** من الخيار على الجانب الأيسر من النافذة in order to عينت يدويا ال VPN مجال.في هذا المثال، يتم تعريف INSIDE\_CONC) الشبكة الداخلية من مركز VPN (على أنها مجال شبكة .VPN

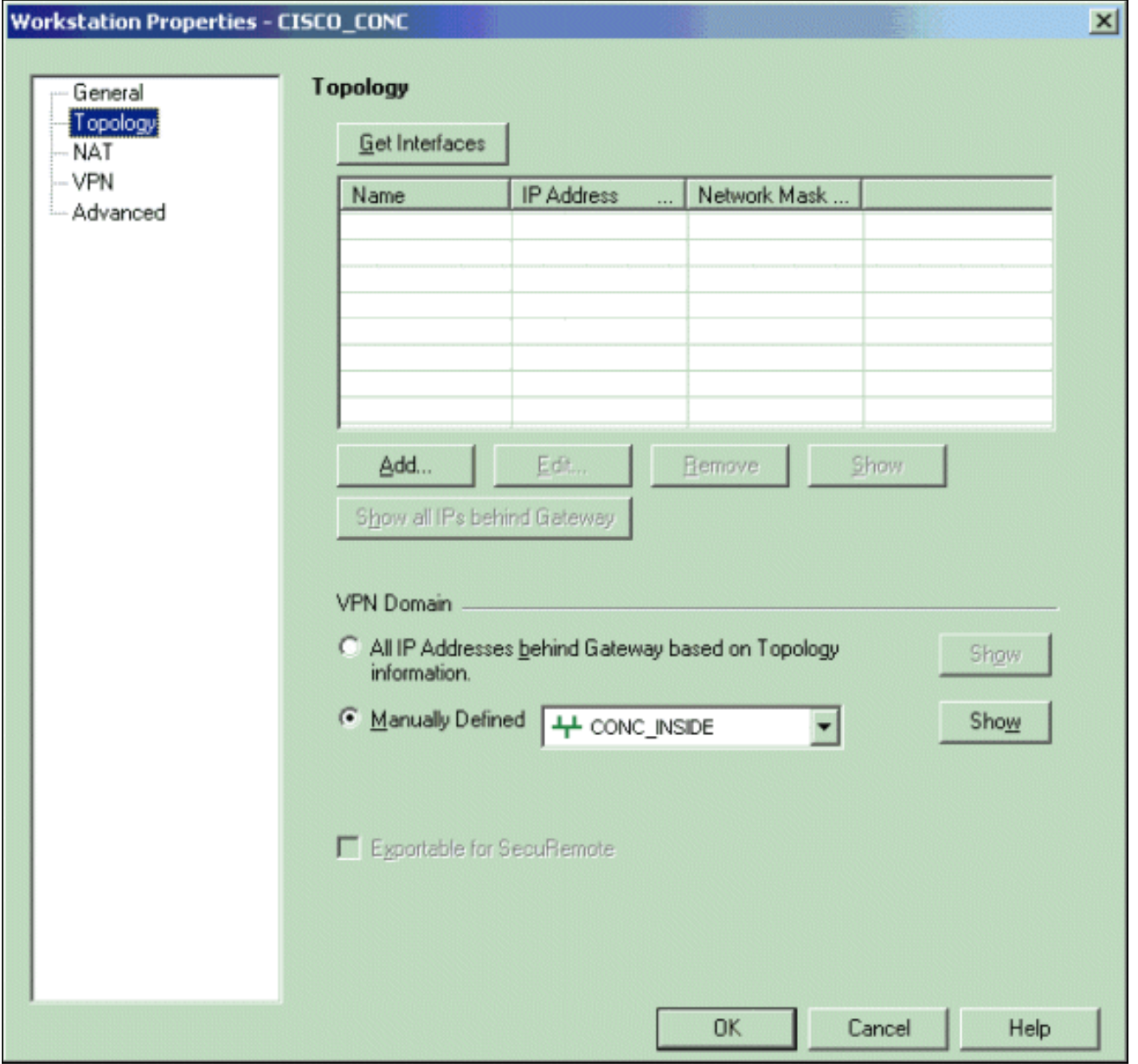

11. حدد VPN من الخيارات الموجودة على الجانب الأيسر من النافذة، ثم حدد IKE كمخطط تشفير. طقطقة **يحرر** ike الشكلت ال in order to خاصية.

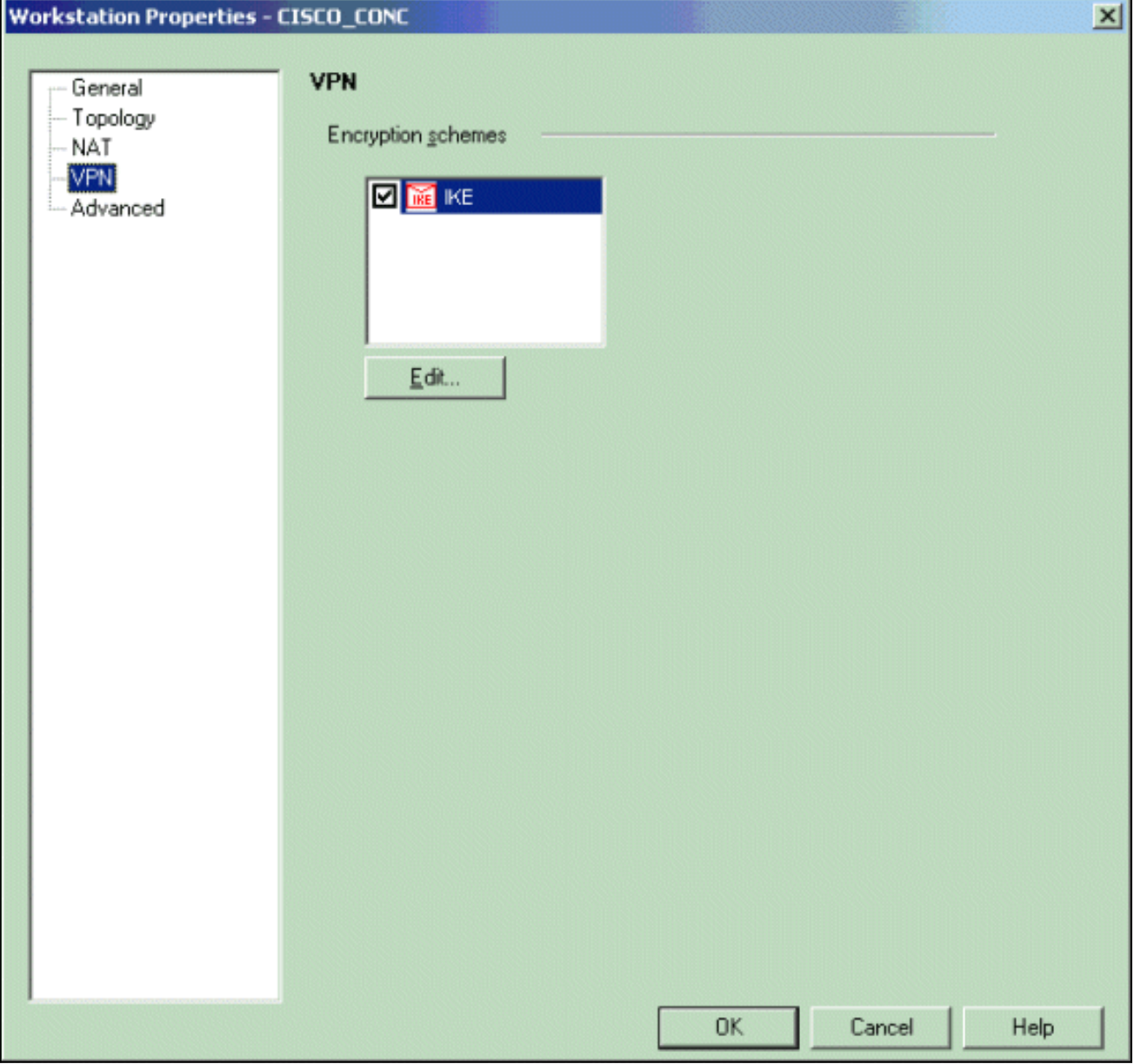

قم بتعيين خصائص IKE لتعكس التكوين الحالي على مركز VPN.في هذا المثال، قم بتعيين خيار التشفير ل .12DES3 وخيار التجزئة ل

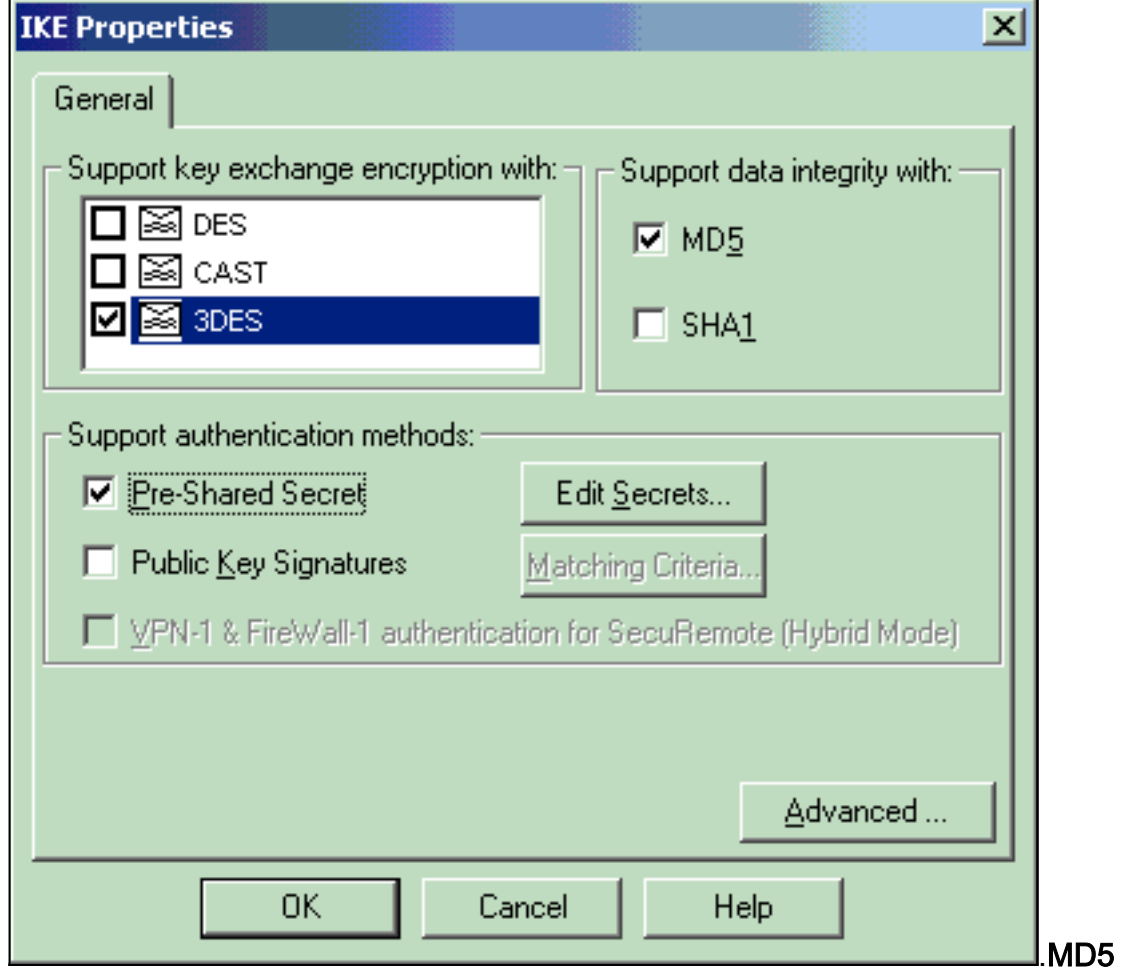

13. حدد خيار المصادقة **للأسرار المشتركة مسبقا**، ثم انقر فوق **تحرير الأسرار** لتعيين المفتاح المشترك مسبقا. طقطقة يحرر to order in دخلت مفتاحك كما هو موضح، بعد ذلك طقطقت مجموعة،

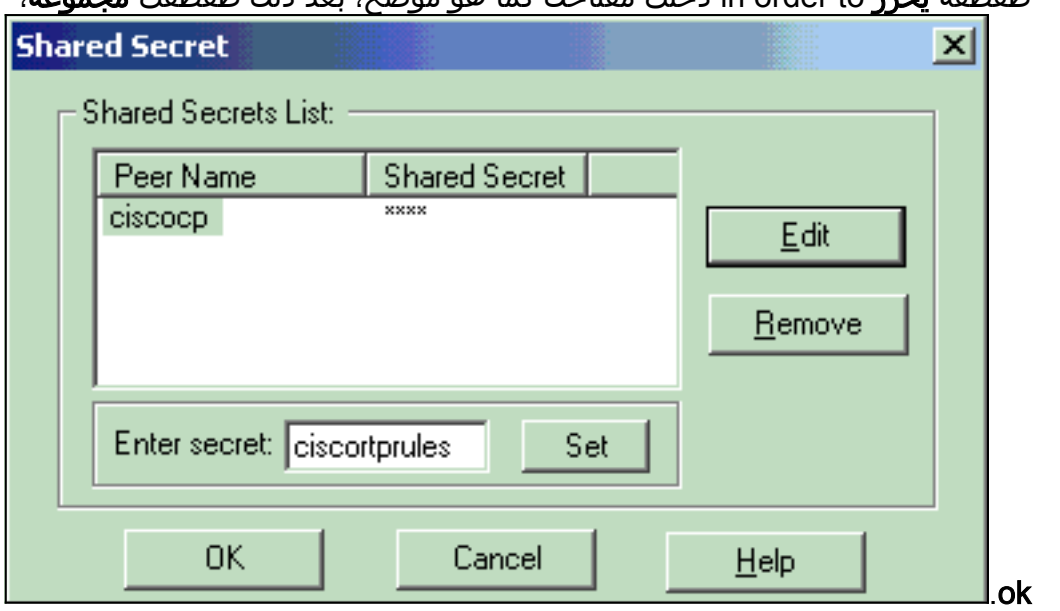

14. من نافذة خصائص IKE، انقر على **خيارات متقدمة.**.. وقم بتغيير هذه الإعدادات:حدد مجموعة -Diffie Hellman المناسبة لخصائص IKE.قم بإلغاء تحديد خيار دعم الوضع المتداخل.حدد الخيار لتبادل مفتاح الدعم ل<mark>لشبكات الفرعية</mark>.عندما تنتهي، انقر **موافق**،

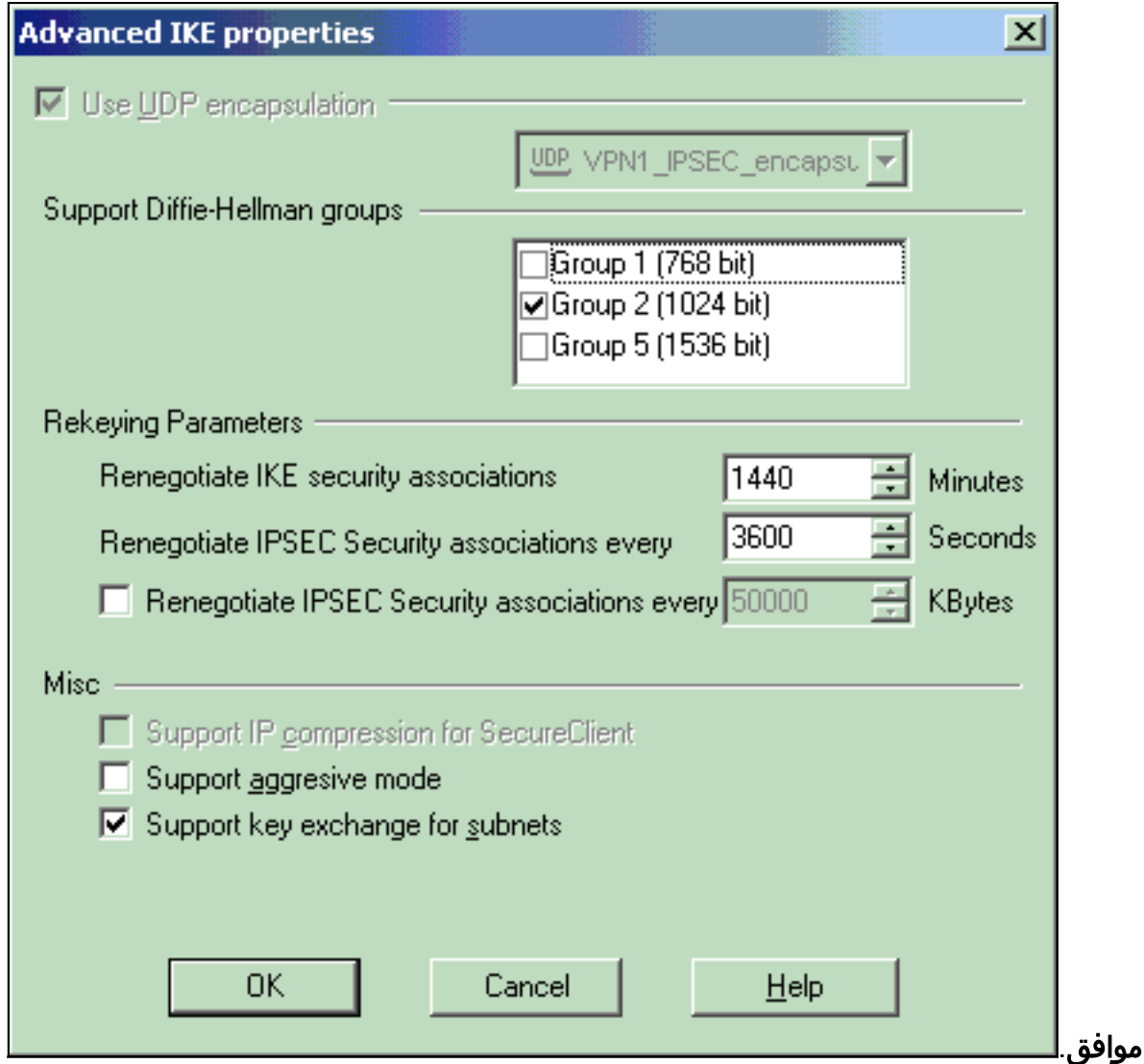

حدد قواعد > إضافة قواعد > أعلى لتكوين قواعد التشفير للنهج. في نافذة "محرر النهج"، قم بإدراج قاعدة .15بمصدر على هيئة Inside\_CP) داخل شبكة من NG لنقطة التفتيش) والوجهة على هيئة INSIDE\_CONC (داخل الشبكة من مركز VPN(. قم بتعيين قيم للخدمة = أي، الإجراء = تشفير، والمسار = السجل. عندما تقوم بإضافة قسم إجراء التشفير من القاعدة، انقر بزر الماوس الأيمن فوق **الإجراء** وحدد **تحرير** 

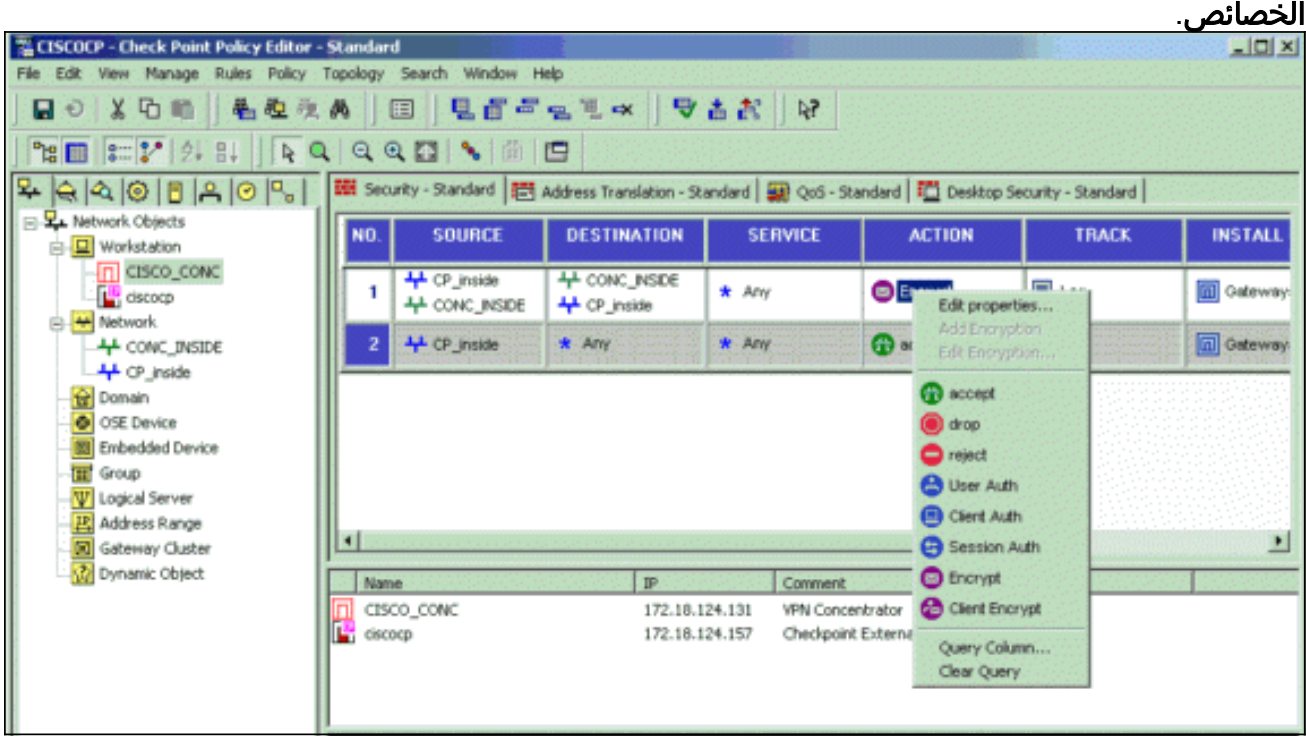

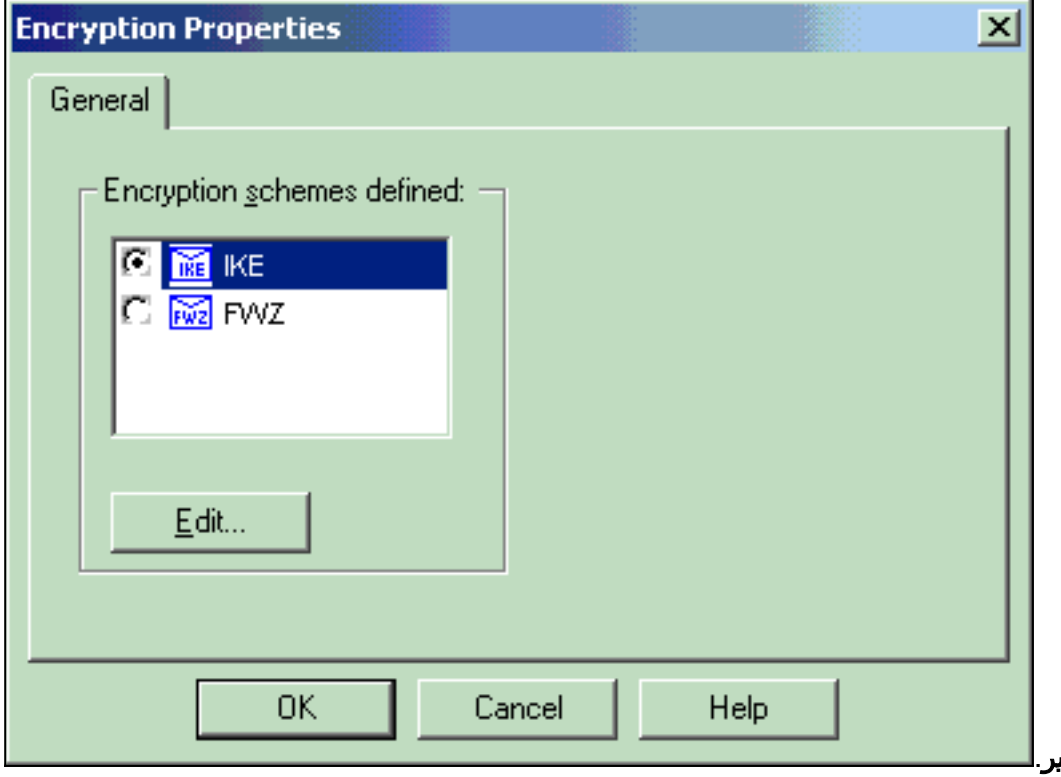

- 16. حدد **IKE** وانقر <mark>تحري</mark>
- 17. في نافذة خصائص IKE، قم بتغيير الخصائص لتوافق مع تحويل مركز VPN.اضبط خيار التحويل على **التشفير** + تكامل البيانات (ESP(.تعيين خوارزمية التشفير على DES.3تعيين تكامل البيانات على 5MD.قم بتعيين بوابة

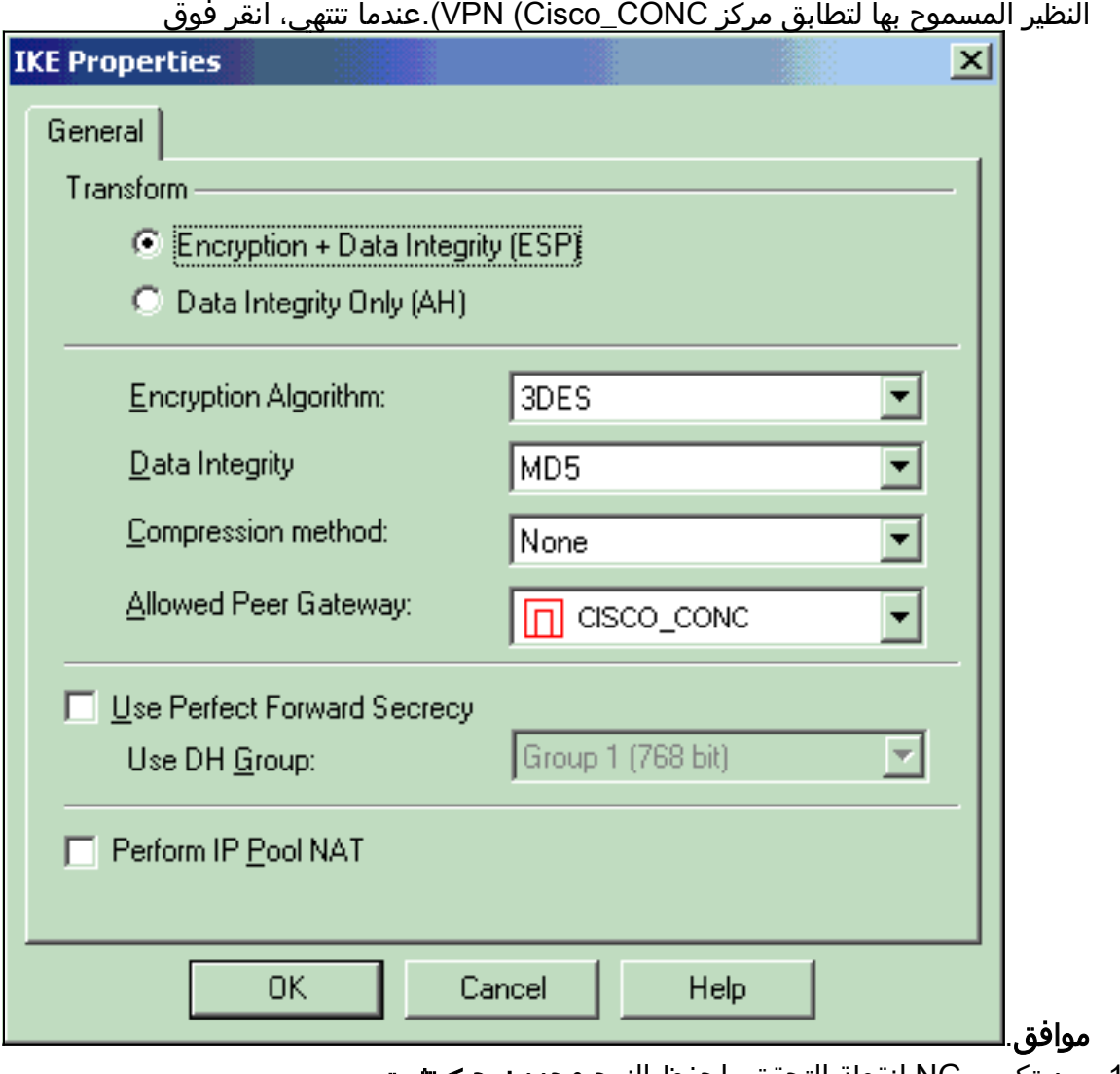

<sup>18.</sup> بعد تكوين NG لنقطة التحقق، احفظ النهج وحدد **نهج > تثبيت** لتمكينه.

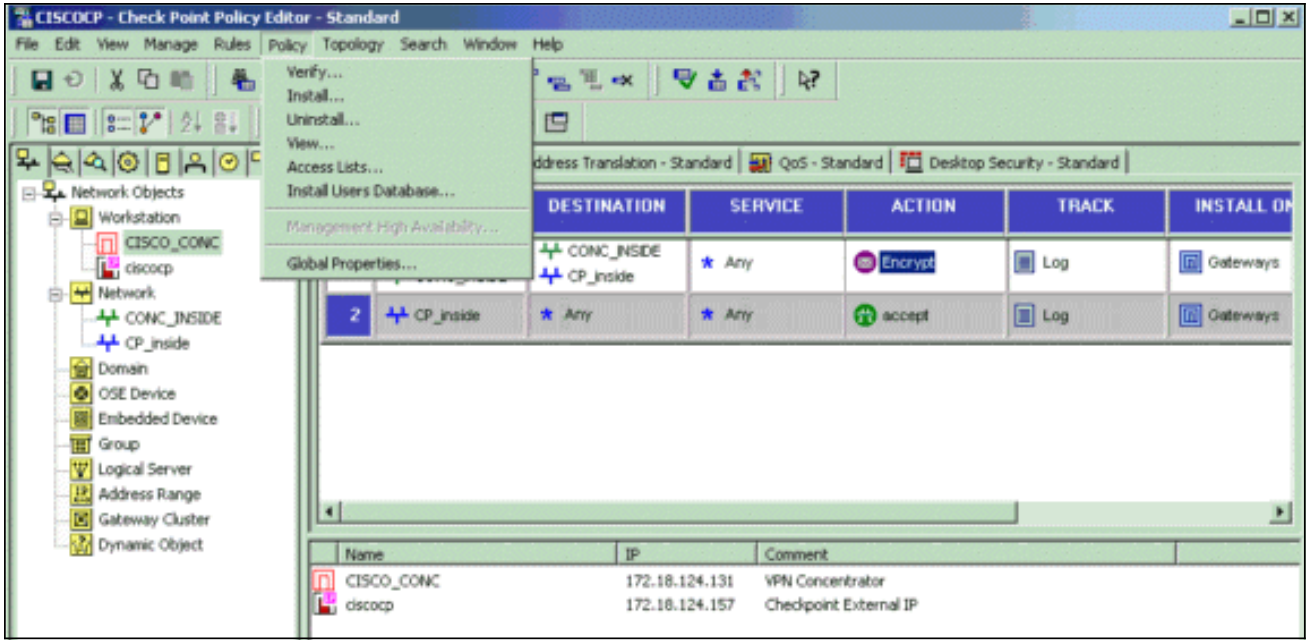

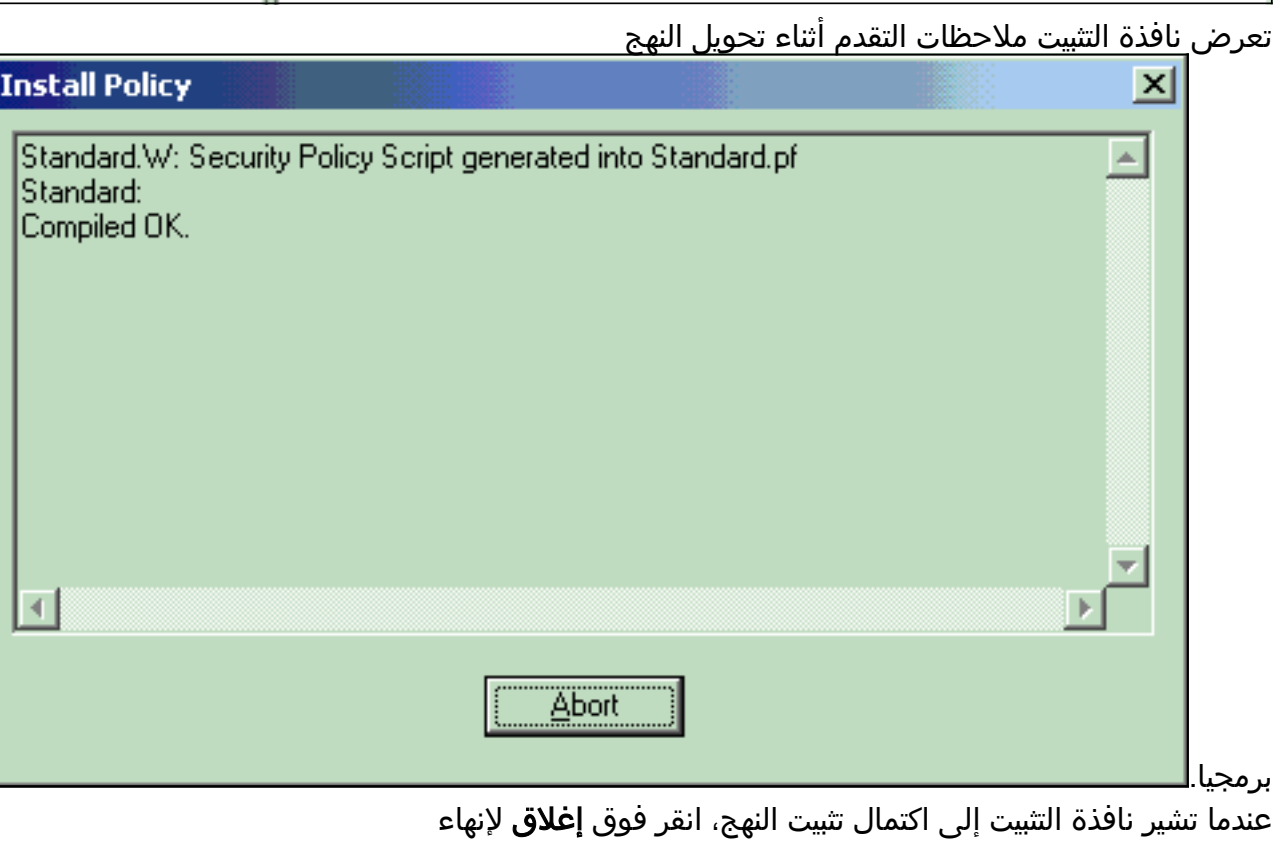

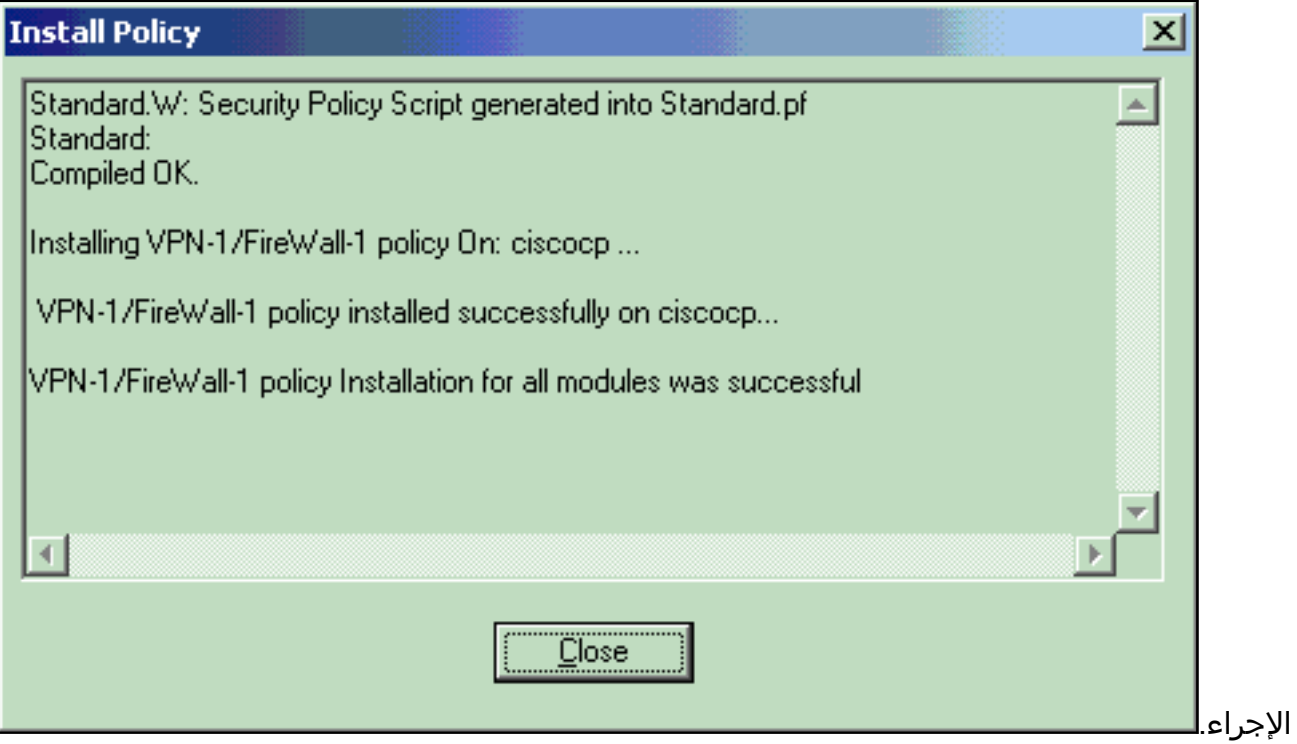

# <span id="page-20-0"></span>التحقق من الصحة

استخدم هذا القسم لتأكيد عمل التكوين بشكل صحيح.

### <span id="page-20-1"></span>التحقق من اتصال الشبكة

لاختبار الاتصال بين الشبكتين الخاصتين، يمكنك بدء إختبار اتصال من إحدى الشبكات الخاصة إلى الشبكة الخاصة الأخرى. في هذا التكوين، تم إرسال إختبار اتصال من جانب NG في نقطة التفتيش (10.32.50.51) إلى شبكة مركز .(VPN (192.168.10.2

```
C:\WINNT\System32\cmd.exe
```
 $|C:\ \rangle$  $|C:\ \rangle$  $|C:\ \rangle$  $|c:\rangle$  $|C:\ \rangle$  $|C:\ \rangle$  $|c:\rangle$ C:\>ping 192.168.10.2 Pinging 192.168.10.2 with 32 bytes of data: Reply from 192.168.10.2: bytes=32 time=10ms TTL=253 Reply from 192.168.10.2: bytes=32 time=10ms TTL=253 Reply from 192.168.10.2: bytes=32 time<10ms TTL=253 Reply from 192.168.10.2: bytes=32 time<10ms TTL=253 Ping statistics for 192.168.10.2: Packets: Sent = 4, Received = 4, Lost =  $0$  (0% loss), Approximate round trip times in milli-seconds: Minimum = 0ms, Maximum = 10ms, Average =  $5ms$  $|c:\rangle$  $|c:\rangle$  $|C:\ \rangle$  $|C:\ \rangle$ 

<span id="page-21-0"></span>عرض حالة النفق على نقطة التفتيش NG

لعرض حالة النفق، انتقل إلى محرر النهج وحدد نافذة > حالة النظام.

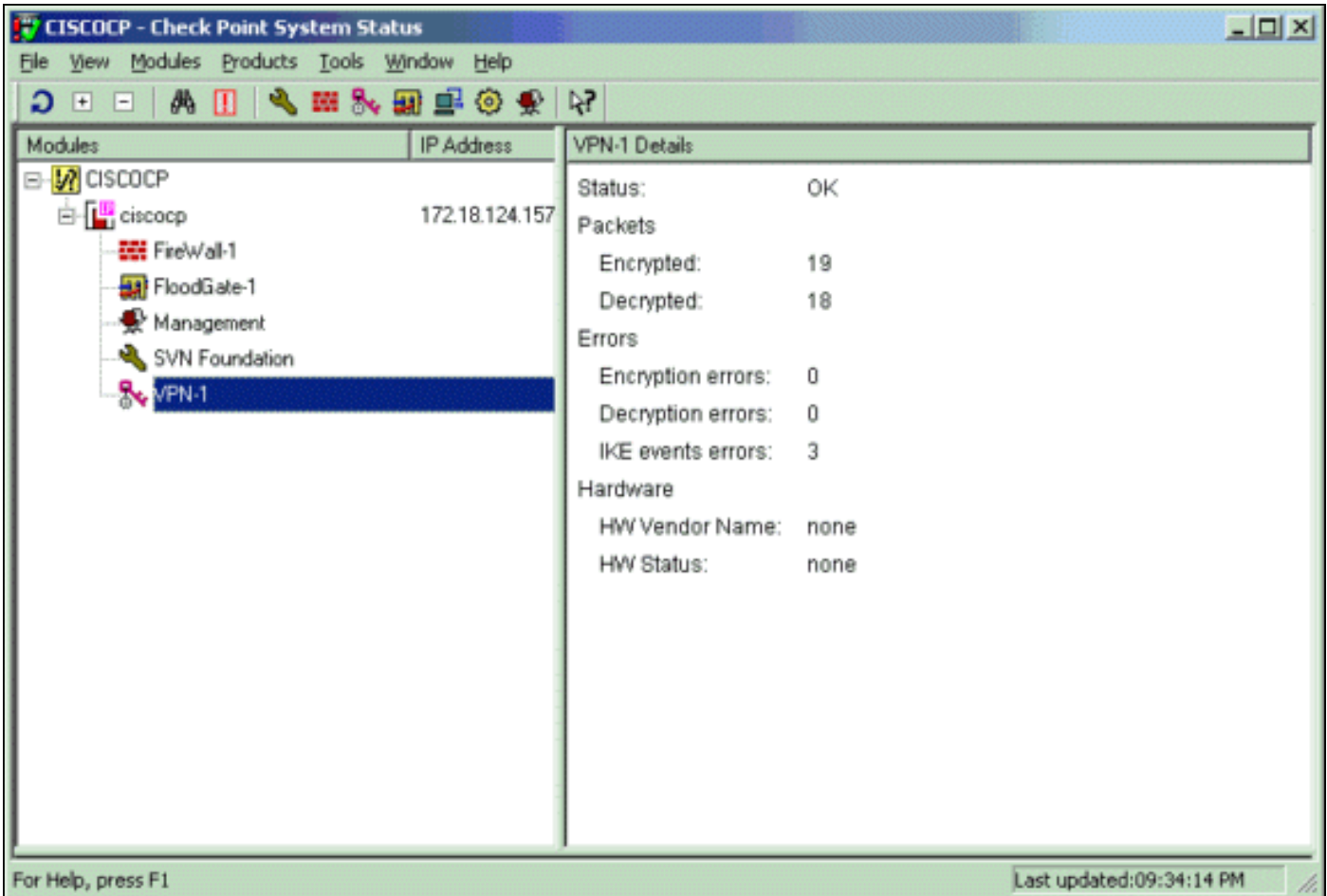

# <span id="page-22-0"></span>عرض حالة النفق على مركز VPN

### للتحقق من حالة النفق على مركز VPN، انتقل إلى الإدارة > جلسات الإدارة.

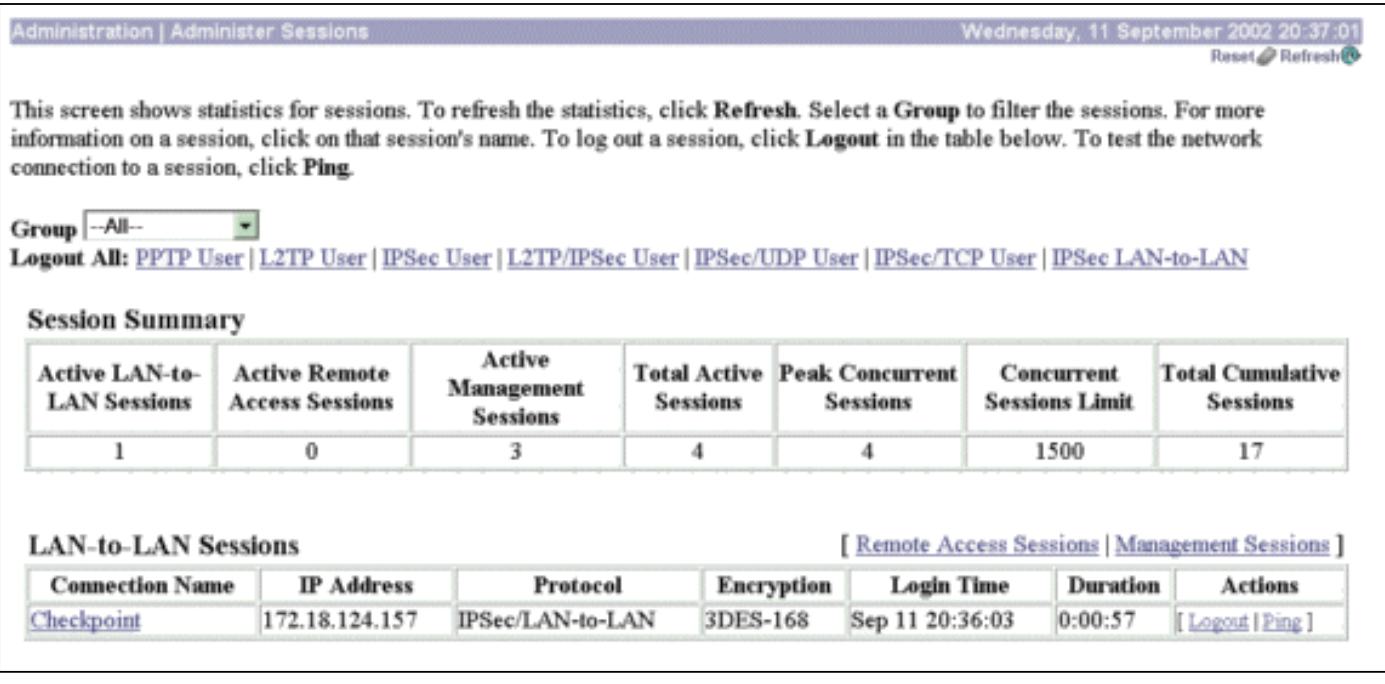

تحت جلسات عمل الشبكة المحلية (LAN) إلى الشبكة المحلية (LAN)، حدد اسم الاتصال لنقطة التفتيش لعرض التفاصيل حول شبكات SA التي تم إنشاؤها وعدد الحزم التي تم إرسالها/استقبالها.

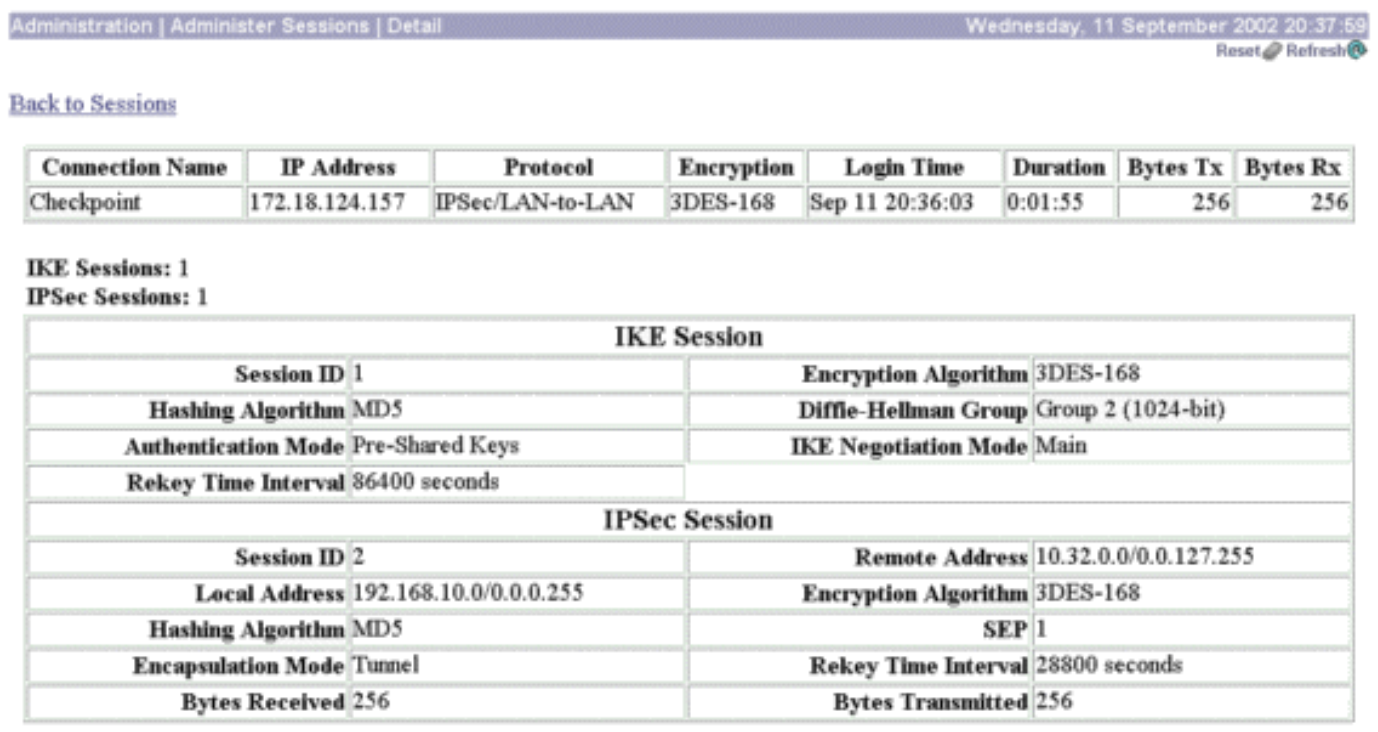

# <span id="page-23-0"></span>استكشاف الأخطاء وإصلاحها

يوفر هذا القسم معلومات يمكنك استخدامها لاستكشاف أخطاء التكوين وإصلاحها.

ملاحظة: يجب ألا يتم تحديد حركة المرور عبر نفق IPSec باستخدام عنوان IP العام لمركز بيانات الشبكة الخاصة الظاهرية (الواجهة الخارجية). وإلا فسيفشل النفق. لذلك، العنوان يستعمل ل PATing ينبغي كنت عنوان غير العنوان يشكل على القارن خارجي.

### <span id="page-23-1"></span>تلخيص الشبكة

عندما يتم تكوين شبكات متعددة متجاورة، داخل الشبكات في مجال التشفير على نقطة التحقق، يمكن للجهاز تلخيص الشبكات تلقائيا فيما يتعلق بحركة المرور المفيدة. إذا لم يتم تكوين مركز الشبكة الخاصة الظاهرية (VPN (ليتطابق، فمن المحتمل أن يفشل النفق. على سبيل المثال، إذا تم تكوين الشبكات الداخلية من 10.0.0.0 24/ و 10.0.1.0 24/ لتضمينها في النفق، فيمكن تلخيص هذه الشبكات إلى 10.0.0.0 .23/

## <span id="page-23-2"></span>تصحيح أخطاء NG لنقطة التفتيش

لعرض السجلات، حدد **نافذة > عارض السجل**.

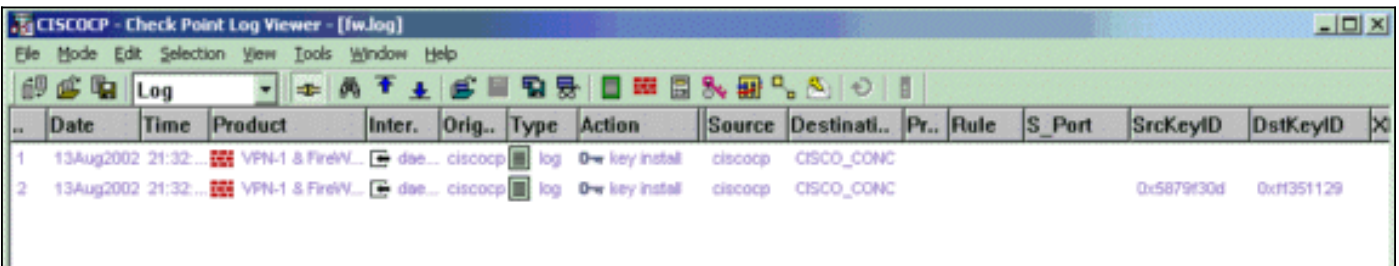

# <span id="page-23-3"></span>تصحيح أخطاء مركز VPN

لتمكين تصحيح الأخطاء على مركز VPN، انتقل إلى التكوين > النظام > الأحداث > الفئات. قم بتمكين المصادقة و

#### authdbg و ike و ikedbg و IPSec و IPSECDBG من حيث الخطورة للتسجيل من 1 إلى .13 لعرض تصحيح الأخطاء، حدد مراقبة > سجل أحداث قابل للتصفية.

SEV=8 IKEDBG/0 RPT=506 172.18.124.157 20:36:03.610 09/11/2002 1 : RECEIVED Message (msgid=0) with payloads HDR + SA (1) + VENDOR (13) + NONE (0) ... total length : 128 SEV=9 IKEDBG/0 RPT=507 172.18.124.157 20:36:03.610 09/11/2002 3 processing SA payload SEV=8 IKEDBG/0 RPT=508 20:36:03.610 09/11/2002 4 Proposal # 1, Transform # 1, Type ISAKMP, Id IKE :Parsing received transform :Phase 1 failure against global IKE proposal # 1 :Mismatched attr types for class Auth Method Rcv'd: Preshared Key (Cfg'd: XAUTH with Preshared Key (Initiator authenticated SEV=8 IKEDBG/0 RPT=509 20:36:03.610 09/11/2002 10 :Phase 1 failure against global IKE proposal # 2 :Mismatched attr types for class DH Group Rcv'd: Oakley Group 2 Cfg'd: Oakley Group 1 SEV=7 IKEDBG/0 RPT=510 172.18.124.157 20:36:03.610 09/11/2002 13 Oakley proposal is acceptable SEV=9 IKEDBG/47 RPT=9 172.18.124.157 20:36:03.610 09/11/2002 14 processing VID payload SEV=9 IKEDBG/0 RPT=511 172.18.124.157 20:36:03.610 09/11/2002 15 processing IKE SA SEV=8 IKEDBG/0 RPT=512 20:36:03.610 09/11/2002 16 Proposal # 1, Transform # 1, Type ISAKMP, Id IKE :Parsing received transform :Phase 1 failure against global IKE proposal # 1 :Mismatched attr types for class Auth Method Rcv'd: Preshared Key (Cfg'd: XAUTH with Preshared Key (Initiator authenticated SEV=8 IKEDBG/0 RPT=513 20:36:03.610 09/11/2002 22 :Phase 1 failure against global IKE proposal # 2 :Mismatched attr types for class DH Group Rcv'd: Oakley Group 2 Cfg'd: Oakley Group 1 **SEV=7 IKEDBG/28 RPT=9 172.18.124.157 20:36:03.610 09/11/2002 25 IKE SA Proposal # 1, Transform # 1 acceptable Matches global IKE entry # 3** SEV=9 IKEDBG/0 RPT=514 172.18.124.157 20:36:03.610 09/11/2002 26 constructing ISA\_SA for isakmp SEV=8 IKEDBG/0 RPT=515 172.18.124.157 20:36:03.610 09/11/2002 27 : SENDING Message (msgid=0) with payloads  $HDR + SA (1) + NONE (0) ... total length : 84$ SEV=8 IKEDBG/0 RPT=516 172.18.124.157 20:36:03.630 09/11/2002 29 : RECEIVED Message (msgid=0) with payloads  $HDR + KE (4) + NONCE (10) + NONE (0) ... total length : 184$ 

SEV=8 IKEDBG/0 RPT=517 172.18.124.157 20:36:03.630 09/11/2002 31 : RECEIVED Message (msgid=0) with payloads HDR + KE (4) + NONCE (10) + NONE (0) ... total length : 184 SEV=9 IKEDBG/0 RPT=518 172.18.124.157 20:36:03.630 09/11/2002 33 processing ke payload SEV=9 IKEDBG/0 RPT=519 172.18.124.157 20:36:03.630 09/11/2002 34 processing ISA\_KE SEV=9 IKEDBG/1 RPT=91 172.18.124.157 20:36:03.630 09/11/2002 35 processing nonce payload SEV=9 IKEDBG/0 RPT=520 172.18.124.157 20:36:03.660 09/11/2002 36 constructing ke payload SEV=9 IKEDBG/1 RPT=92 172.18.124.157 20:36:03.660 09/11/2002 37 constructing nonce payload SEV=9 IKEDBG/46 RPT=37 172.18.124.157 20:36:03.660 09/11/2002 38 constructing Cisco Unity VID payload SEV=9 IKEDBG/46 RPT=38 172.18.124.157 20:36:03.660 09/11/2002 39 constructing xauth V6 VID payload SEV=9 IKEDBG/48 RPT=19 172.18.124.157 20:36:03.660 09/11/2002 40 Send IOS VID SEV=9 IKEDBG/38 RPT=10 172.18.124.157 20:36:03.660 09/11/2002 41 ,Constructing VPN 3000 spoofing IOS Vendor ID payload (version: 1.0.0 (capabilities: 20000001 SEV=9 IKEDBG/46 RPT=39 172.18.124.157 20:36:03.660 09/11/2002 43 constructing VID payload SEV=9 IKEDBG/48 RPT=20 172.18.124.157 20:36:03.660 09/11/2002 44 Send Altiga GW VID SEV=9 IKEDBG/0 RPT=521 172.18.124.157 20:36:03.660 09/11/2002 45 ...Generating keys for Responder SEV=8 IKEDBG/0 RPT=522 172.18.124.157 20:36:03.670 09/11/2002 46 : SENDING Message (msgid=0) with payloads HDR + KE (4) + NONCE (10) ... total length : 256 SEV=8 IKEDBG/0 RPT=523 172.18.124.157 20:36:03.690 09/11/2002 48 : RECEIVED Message (msgid=0) with payloads  $HDR + ID (5) + HASH (8) + NONE (0) ... total length : 60$ SEV=9 IKEDBG/1 RPT=93 172.18.124.157 20:36:03.690 09/11/2002 50 [Group [172.18.124.157 Processing ID SEV=9 IKEDBG/0 RPT=524 172.18.124.157 20:36:03.690 09/11/2002 51 [Group [172.18.124.157 processing hash SEV=9 IKEDBG/0 RPT=525 172.18.124.157 20:36:03.690 09/11/2002 52 [Group [172.18.124.157 computing hash SEV=9 IKEDBG/23 RPT=10 172.18.124.157 20:36:03.690 09/11/2002 53 [Group [172.18.124.157 Starting group lookup for peer 172.18.124.157

SEV=8 AUTHDBG/1 RPT=10 20:36:03.690 09/11/2002 54 AUTH\_Open() returns 9 SEV=7 AUTH/12 RPT=10 20:36:03.690 09/11/2002 55 Authentication session opened: handle = 9 SEV=8 AUTHDBG/3 RPT=10 20:36:03.690 09/11/2002 56 (AUTH\_PutAttrTable(9, 748174 SEV=8 AUTHDBG/6 RPT=10 20:36:03.690 09/11/2002 57 (AUTH\_GroupAuthenticate(9, 2f1b19c, 49c648 SEV=8 AUTHDBG/59 RPT=10 20:36:03.690 09/11/2002 58 (AUTH\_BindServer(51a6b48, 0, 0 SEV=9 AUTHDBG/69 RPT=10 20:36:03.690 09/11/2002 59 Auth Server e054d4 has been bound to ACB 51a6b48, sessions = 1 SEV=8 AUTHDBG/65 RPT=10 20:36:03.690 09/11/2002 60 (AUTH\_CreateTimer(51a6b48, 0, 0 SEV=9 AUTHDBG/72 RPT=10 20:36:03.690 09/11/2002 61 Reply timer created: handle = 4B0018 SEV=8 AUTHDBG/61 RPT=10 20:36:03.690 09/11/2002 62 (AUTH\_BuildMsg(51a6b48, 0, 0 SEV=8 AUTHDBG/64 RPT=10 20:36:03.690 09/11/2002 63 (AUTH\_StartTimer(51a6b48, 0, 0 SEV=9 AUTHDBG/73 RPT=10 20:36:03.690 09/11/2002 64 ,Reply timer started: handle = 4B0018, timestamp = 1163319  $t = 30000$ SEV=8 AUTHDBG/62 RPT=10 20:36:03.690 09/11/2002 65 (AUTH\_SndRequest(51a6b48, 0, 0 SEV=8 AUTHDBG/50 RPT=19 20:36:03.690 09/11/2002 66 (IntDB\_Decode(3825300, 156 SEV=8 AUTHDBG/47 RPT=19 20:36:03.690 09/11/2002 67 (IntDB\_Xmt(51a6b48 SEV=9 AUTHDBG/71 RPT=10 20:36:03.690 09/11/2002 68 xmit\_cnt = 1 SEV=8 AUTHDBG/47 RPT=20 20:36:03.690 09/11/2002 69 (IntDB\_Xmt(51a6b48 SEV=8 AUTHDBG/49 RPT=10 20:36:03.790 09/11/2002 70 (IntDB\_Match(51a6b48, 3eb7ab0 SEV=8 AUTHDBG/63 RPT=10 20:36:03.790 09/11/2002 71 (AUTH\_RcvReply(51a6b48, 0, 0 SEV=8 AUTHDBG/50 RPT=20 20:36:03.790 09/11/2002 72 (IntDB\_Decode(3eb7ab0, 298 SEV=8 AUTHDBG/48 RPT=10 20:36:03.790 09/11/2002 73 (IntDB\_Rcv(51a6b48 SEV=8 AUTHDBG/66 RPT=10 20:36:03.790 09/11/2002 74 (AUTH\_DeleteTimer(51a6b48, 0, 0

SEV=9 AUTHDBG/74 RPT=10 20:36:03.790 09/11/2002 75 Reply timer stopped: handle = 4B0018, timestamp = 1163329 SEV=8 AUTHDBG/58 RPT=10 20:36:03.790 09/11/2002 76 (AUTH\_Callback(51a6b48, 0, 0 SEV=6 AUTH/41 RPT=10 172.18.124.157 20:36:03.790 09/11/2002 77 ,Authentication successful: handle = 9, server = Internal group = 172.18.124.157 SEV=7 IKEDBG/0 RPT=526 172.18.124.157 20:36:03.790 09/11/2002 78 [Group [172.18.124.157 (Found Phase 1 Group (172.18.124.157 SEV=8 AUTHDBG/4 RPT=10 20:36:03.790 09/11/2002 79 (AUTH\_GetAttrTable(9, 748420 SEV=7 IKEDBG/14 RPT=10 172.18.124.157 20:36:03.790 09/11/2002 80 [Group [172.18.124.157 Authentication configured for Internal SEV=9 IKEDBG/19 RPT=19 172.18.124.157 20:36:03.790 09/11/2002 81 [Group [172.18.124.157 IKEGetUserAttributes: IP Compression = disabled SEV=9 IKEDBG/19 RPT=20 172.18.124.157 20:36:03.790 09/11/2002 82 [Group [172.18.124.157 IKEGetUserAttributes: Split Tunneling Policy = Disabled SEV=8 AUTHDBG/2 RPT=10 20:36:03.790 09/11/2002 83 (AUTH\_Close(9 SEV=9 IKEDBG/1 RPT=94 172.18.124.157 20:36:03.790 09/11/2002 84 [Group [172.18.124.157 constructing ID SEV=9 IKEDBG/0 RPT=527 20:36:03.790 09/11/2002 85 [Group [172.18.124.157 construct hash payload SEV=9 IKEDBG/0 RPT=528 172.18.124.157 20:36:03.790 09/11/2002 86 [Group [172.18.124.157 computing hash SEV=9 IKEDBG/46 RPT=40 172.18.124.157 20:36:03.790 09/11/2002 87 [Group [172.18.124.157 constructing dpd vid payload SEV=8 IKEDBG/0 RPT=529 172.18.124.157 20:36:03.790 09/11/2002 88 : SENDING Message (msgid=0) with payloads  $HDR + ID (5) + HASH (8) ... total length : 80$ **SEV=4 IKE/119 RPT=10 172.18.124.157 20:36:03.790 09/11/2002 90 [Group [172.18.124.157 PHASE 1 COMPLETED** SEV=6 IKE/121 RPT=10 172.18.124.157 20:36:03.790 09/11/2002 91 Keep-alive type for this connection: None SEV=6 IKE/122 RPT=10 172.18.124.157 20:36:03.790 09/11/2002 92 Keep-alives configured on but peer does not

(support keep-alives (type = None

SEV=7 IKEDBG/0 RPT=530 172.18.124.157 20:36:03.790 09/11/2002 93 [Group [172.18.124.157 (Starting phase 1 rekey timer: 64800000 (ms SEV=4 AUTH/22 RPT=16 20:36:03.790 09/11/2002 94 User 172.18.124.157 connected SEV=8 AUTHDBG/60 RPT=10 20:36:03.790 09/11/2002 95 (AUTH\_UnbindServer(51a6b48, 0, 0 SEV=9 AUTHDBG/70 RPT=10 20:36:03.790 09/11/2002 96 Auth Server e054d4 has been unbound from ACB 51a6b48, sessions = 0 SEV=8 AUTHDBG/10 RPT=10 20:36:03.790 09/11/2002 97 (AUTH\_Int\_FreeAuthCB(51a6b48 SEV=7 AUTH/13 RPT=10 20:36:03.790 09/11/2002 98 Authentication session closed: handle = 9 SEV=8 IKEDBG/0 RPT=531 172.18.124.157 20:36:03.790 09/11/2002 99 : RECEIVED Message (msgid=54796f76) with payloads (HDR + HASH (8) + SA (1) + NONCE (10) + ID (5) + ID (5) + NONE (0 total length : 156 ... SEV=9 IKEDBG/0 RPT=532 172.18.124.157 20:36:03.790 09/11/2002 102 [Group [172.18.124.157 processing hash SEV=9 IKEDBG/0 RPT=533 172.18.124.157 20:36:03.790 09/11/2002 103 [Group [172.18.124.157 processing SA payload SEV=9 IKEDBG/1 RPT=95 172.18.124.157 20:36:03.790 09/11/2002 104 [Group [172.18.124.157 processing nonce payload SEV=9 IKEDBG/1 RPT=96 172.18.124.157 20:36:03.790 09/11/2002 105 [Group [172.18.124.157 Processing ID SEV=5 IKE/35 RPT=6 172.18.124.157 20:36:03.790 09/11/2002 106 [Group [172.18.124.157 :Received remote IP Proxy Subnet data in ID Payload Address 10.32.0.0, Mask 255.255.128.0, Protocol 0, Port 0 SEV=9 IKEDBG/1 RPT=97 172.18.124.157 20:36:03.790 09/11/2002 109 [Group [172.18.124.157 Processing ID SEV=5 IKE/34 RPT=6 172.18.124.157 20:36:03.790 09/11/2002 110 [Group [172.18.124.157 :Received local IP Proxy Subnet data in ID Payload Address 192.168.10.0, Mask 255.255.255.0, Protocol 0, Port 0 SEV=8 IKEDBG/0 RPT=534 20:36:03.790 09/11/2002 113 QM IsRekeyed old sa not found by addr **SEV=5 IKE/66 RPT=8 172.18.124.157 20:36:03.790 09/11/2002 114 [Group [172.18.124.157 IKE Remote Peer configured for SA: L2L: Checkpoint**

SEV=9 IKEDBG/0 RPT=535 172.18.124.157 20:36:03.790 09/11/2002 115 [Group [172.18.124.157 processing IPSEC SA

**SEV=7 IKEDBG/27 RPT=8 172.18.124.157 20:36:03.790 09/11/2002 116 [Group [172.18.124.157 IPSec SA Proposal # 1, Transform # 1 acceptable** SEV=7 IKEDBG/0 RPT=536 172.18.124.157 20:36:03.790 09/11/2002 117 [Group [172.18.124.157 !IKE: requesting SPI SEV=9 IPSECDBG/6 RPT=39 20:36:03.790 09/11/2002 118 ,IPSEC key message parse - msgtype 6, len 200, vers 1, pid 00000000 ,seq 10, err 0, type 2, mode 0, state 32, label 0, pad 0 ,spi 00000000, encrKeyLen 0, hashKeyLen 0, ivlen 0, alg 0, hmacAlg 0 lifetype 0, lifetime1 17248580, lifetime2 0, dsId 300 SEV=9 IPSECDBG/1 RPT=139 20:36:03.790 09/11/2002 122 !Processing KEY\_GETSPI msg SEV=7 IPSECDBG/13 RPT=10 20:36:03.790 09/11/2002 123 Reserved SPI 305440147 SEV=8 IKEDBG/6 RPT=10 20:36:03.790 09/11/2002 124 IKE got SPI from key engine: SPI = 0x1234a593 SEV=9 IKEDBG/0 RPT=537 172.18.124.157 20:36:03.790 09/11/2002 125 [Group [172.18.124.157 oakley constucting quick mode SEV=9 IKEDBG/0 RPT=538 172.18.124.157 20:36:03.800 09/11/2002 126 [Group [172.18.124.157 constructing blank hash SEV=9 IKEDBG/0 RPT=539 172.18.124.157 20:36:03.800 09/11/2002 127 [Group [172.18.124.157 constructing ISA\_SA for ipsec SEV=9 IKEDBG/1 RPT=98 172.18.124.157 20:36:03.800 09/11/2002 128 [Group [172.18.124.157 constructing ipsec nonce payload SEV=9 IKEDBG/1 RPT=99 172.18.124.157 20:36:03.800 09/11/2002 129 [Group [172.18.124.157 constructing proxy ID **SEV=7 IKEDBG/0 RPT=540 172.18.124.157 20:36:03.800 09/11/2002 130 [Group [172.18.124.157 :Transmitting Proxy Id Remote subnet: 10.32.0.0 Mask 255.255.128.0 Protocol 0 Port 0 Local subnet: 192.168.10.0 mask 255.255.255.0 Protocol 0 Port 0** SEV=9 IKEDBG/0 RPT=541 172.18.124.157 20:36:03.800 09/11/2002 134 [Group [172.18.124.157 constructing qm hash SEV=8 IKEDBG/0 RPT=542 172.18.124.157 20:36:03.800 09/11/2002 135 : SENDING Message (msgid=54796f76) with payloads HDR + HASH (8) + SA (1) ... total length : 152 SEV=8 IKEDBG/0 RPT=543 172.18.124.157 20:36:03.800 09/11/2002 137 : RECEIVED Message (msgid=54796f76) with payloads

SEV=9 IKEDBG/0 RPT=544 172.18.124.157 20:36:03.800 09/11/2002 139 [Group [172.18.124.157

 $HDR + HASH (8) + NONE (0) ... total length : 48$ 

processing hash

SEV=9 IKEDBG/0 RPT=545 172.18.124.157 20:36:03.800 09/11/2002 140 [Group [172.18.124.157 loading all IPSEC SAs SEV=9 IKEDBG/1 RPT=100 172.18.124.157 20:36:03.800 09/11/2002 141 [Group [172.18.124.157 !Generating Quick Mode Key SEV=9 IKEDBG/1 RPT=101 172.18.124.157 20:36:03.800 09/11/2002 142 [Group [172.18.124.157 !Generating Quick Mode Key **SEV=7 IKEDBG/0 RPT=546 172.18.124.157 20:36:03.800 09/11/2002 143 [Group [172.18.124.157 :Loading subnet Dst: 192.168.10.0 mask: 255.255.255.0 Src: 10.32.0.0 mask: 255.255.128.0 SEV=4 IKE/49 RPT=7 172.18.124.157 20:36:03.800 09/11/2002 146 [Group [172.18.124.157 (Security negotiation complete for LAN-to-LAN Group (172.18.124.157 Responder, Inbound SPI = 0x1234a593, Outbound SPI = 0x0df37959** SEV=9 IPSECDBG/6 RPT=40 20:36:03.800 09/11/2002 149 ,IPSEC key message parse - msgtype 1, len 606, vers 1, pid 00000000 ,seq 0, err 0, type 2, mode 1, state 64, label 0, pad 0 ,spi 0df37959, encrKeyLen 24, hashKeyLen 16, ivlen 8, alg 2, hmacAlg 3 lifetype 0, lifetime1 17248580, lifetime2 0, dsId 0 SEV=9 IPSECDBG/1 RPT=140 20:36:03.800 09/11/2002 153 !Processing KEY\_ADD msg SEV=9 IPSECDBG/1 RPT=141 20:36:03.800 09/11/2002 154 key\_msghdr2secassoc(): Enter SEV=7 IPSECDBG/1 RPT=142 20:36:03.800 09/11/2002 155 No USER filter configured SEV=9 IPSECDBG/1 RPT=143 20:36:03.800 09/11/2002 156 KeyProcessAdd: Enter SEV=8 IPSECDBG/1 RPT=144 20:36:03.800 09/11/2002 157 KeyProcessAdd: Adding outbound SA SEV=8 IPSECDBG/1 RPT=145 20:36:03.800 09/11/2002 158 ,KeyProcessAdd: src 192.168.10.0 mask 0.0.0.255 dst 10.32.0.0 mask 0.0.127.255 SEV=8 IPSECDBG/1 RPT=146 20:36:03.810 09/11/2002 159 KeyProcessAdd: FilterIpsecAddIkeSa success SEV=9 IPSECDBG/6 RPT=41 20:36:03.810 09/11/2002 160 ,IPSEC key message parse - msgtype 3, len 327, vers 1, pid 00000000 ,seq 0, err 0, type 2, mode 1, state 32, label 0, pad 0 ,spi 1234a593, encrKeyLen 24, hashKeyLen 16, ivlen 8, alg 2, hmacAlg 3 lifetype 0, lifetime1 17248580, lifetime2 0, dsId 0

> SEV=9 IPSECDBG/1 RPT=147 20:36:03.810 09/11/2002 164 !Processing KEY\_UPDATE msg

> SEV=9 IPSECDBG/1 RPT=148 20:36:03.810 09/11/2002 165 Update inbound SA addresses

SEV=9 IPSECDBG/1 RPT=149 20:36:03.810 09/11/2002 166 key\_msghdr2secassoc(): Enter

SEV=7 IPSECDBG/1 RPT=150 20:36:03.810 09/11/2002 167 No USER filter configured

SEV=9 IPSECDBG/1 RPT=151 20:36:03.810 09/11/2002 168 KeyProcessUpdate: Enter

SEV=8 IPSECDBG/1 RPT=152 20:36:03.810 09/11/2002 169 KeyProcessUpdate: success

SEV=8 IKEDBG/7 RPT=7 20:36:03.810 09/11/2002 170 IKE got a KEY\_ADD msg for SA: SPI = 0x0df37959

SEV=8 IKEDBG/0 RPT=547 20:36:03.810 09/11/2002 171 pitcher: rcv KEY\_UPDATE, spi 0x1234a593

**SEV=4 IKE/120 RPT=7 172.18.124.157 20:36:03.810 09/11/2002 172 [Group [172.18.124.157 (PHASE 2 COMPLETED (msgid=54796f76**

## <span id="page-31-0"></span>معلومات ذات صلة

- [صفحة دعم مركز Series 3000 VPN Cisco](//www.cisco.com/en/US/products/hw/vpndevc/ps2284/tsd_products_support_eol_series_home.html?referring_site=bodynav)
- [صفحة دعم عميل Series 3000 VPN Cisco](//www.cisco.com/en/US/products/sw/secursw/ps2276/tsd_products_support_eol_series_home.html?referring_site=bodynav)
	- [صفحة دعم IPSec](//www.cisco.com/en/US/tech/tk583/tk372/tsd_technology_support_protocol_home.html?referring_site=bodynav)
	- [الدعم الفني Systems Cisco](//www.cisco.com/cisco/web/support/index.html?referring_site=bodynav)

ةمجرتلا هذه لوح

ةي الآلال تاين تان تان تان ان الماساب دنت الأمانية عام الثانية التالية تم ملابات أولان أعيمته من معت $\cup$  معدد عامل من من ميدة تاريما $\cup$ والم ميدين في عيمرية أن على مي امك ققيقا الأفال المعان المعالم في الأقال في الأفاق التي توكير المالم الما Cisco يلخت .فرتحم مجرتم اهمدقي يتلا ةيفارتحالا ةمجرتلا عم لاحلا وه ىل| اًمئاد عوجرلاب يصوُتو تامجرتلl مذه ققد نع امتيلوئسم Systems ارامستناه انالانهاني إنهاني للسابلة طربة متوقيا.